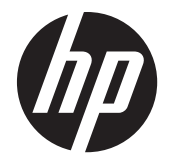

# HP Z1 Workstation

Benutzerhandbuch

#### **Rechtliche Hinweise**

© Copyright 2012–2013 Hewlett-Packard Development Company, L.P.

Dritte Ausgabe: Oktober 2013

Erste Ausgabe: März 2012

Teilenummer: 685886-043

#### **Garantie**

Hewlett-Packard haftet nicht für technische oder inhaltliche Fehler oder für Auslassungen in dieser Dokumentation oder für zufällige oder Folgeschäden, die mit der Bereitstellung, dem Inhalt oder der Verwendung dieses Materials in Verbindung stehen. Die Informationen in dieser Dokumentation werden "ohne Mängelgewähr" und ohne jegliche Gewährleistung zur Verfügung gestellt, einschließlich, aber nicht beschränkt auf konkludente Gewährleistungen der allgemeinen Gebrauchstauglichkeit oder Eignung für einen bestimmten Zweck, und können ohne vorherige Ankündigung geändert werden. Die für Produkte von HP geltenden Gewährleistungen sind in den ausdrücklichen Gewährleistungshinweisen für die jeweiligen Produkte beschrieben.

Aus dem vorliegenden Dokument sind keine weiter reichenden Garantieansprüche abzuleiten.

HP haftet nicht für technische oder redaktionelle Fehler oder Auslassungen in diesem Dokument. Ferner übernimmt sie keine Haftung für Schäden, die direkt oder indirekt auf die Bereitstellung, Leistung und Nutzung dieses Materials zurückzuführen sind. HP haftet – ausgenommen für die Verletzung des Lebens, des Körpers, der Gesundheit oder nach dem Produkthaftungsgesetz – nicht für Schäden, die fahrlässig von HP, einem gesetzlichen Vertreter oder einem Erfüllungsgehilfen verursacht wurden. Die Haftung für grobe Fahrlässigkeit und Vorsatz bleibt hiervon unberührt.

Inhaltliche Änderungen dieses Dokuments behalten wir uns ohne Ankündigung vor. Die Informationen in dieser Veröffentlichung werden ohne Gewähr für ihre Richtigkeit zur Verfügung gestellt. Insbesondere enthalten diese Informationen keinerlei zugesicherte Eigenschaften. Alle sich aus der Verwendung dieser Informationen ergebenden Risiken trägt der Benutzer.

Die Garantien für HP Produkte und Services werden ausschließlich in der zum Produkt bzw. Service gehörigen Garantieerklärung beschrieben. Aus dem vorliegenden Dokument sind keine weiterreichenden Garantieansprüche abzuleiten.

Um ein WLAN einzurichten und eine Verbindung zum Internet herzustellen, benötigen Sie ein Breitbandmodem (DSL oder Kabel) (separat zu erwerben), einen Hochgeschwindigkeits-Internetzugang, den Sie von einem Internetprovider erworben

haben, und einen Wireless-Router (separat zu erwerben).

**Windows 8:** Nicht alle Funktionen stehen in allen Editionen von Windows 8 zur Verfügung. Für diesen Computer sind eventuell aktualisierte und/oder separat gekaufte Hardware, Treiber und/oder Software erforderlich, um den vollen Funktionsumfang von Windows 8 nutzen zu können. Einzelheiten finden Sie unter <http://www.microsoft.com>.

Windows 7: Für diesen Computer sind eventuell aktualisierte und/oder separat gekaufte Hardware und/oder ein DVD-Laufwerk erforderlich, um die Software von Windows 7 zu installieren und den vollen Funktionsumfang von Windows 7 nutzen zu können. Einzelheiten finden Sie unter [http://windows.microsoft.com/en-us/](http://windows.microsoft.com/en-us/windows7/get-know-windows-7) [windows7/get-know-windows-7](http://windows.microsoft.com/en-us/windows7/get-know-windows-7).

#### **Markenrechte**

Microsoft und Windows sind in den USA eingetragene Marken der Microsoft Corporation.

Intel ist eine Marke der Intel Corporation in den USA und anderen Ländern.

FireWire ist ein in den USA und anderen Ländern eingetragenes Warenzeichen von Apple Computer, Inc.

Die Marke Bluetooth ist Eigentum ihres Inhabers und wird von Hewlett-Packard Company unter Lizenz verwendet.

### **Allgemeines**

In diesem Handbuch finden Sie Informationen zum Einrichten und grundlegende Informationen zur Fehlerbeseitigung für die HP Z1 Workstation. Es umfasst die folgenden Themen:

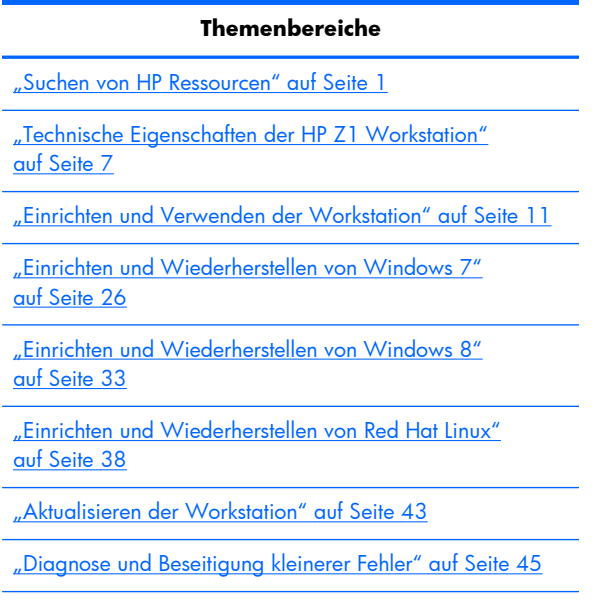

["Regelmäßige Pflege" auf Seite 51](#page-60-0)

**TIPP:** Wenn Sie die gewünschten Informationen in diesem Handbuch nicht finden:

— Rufen Sie das *HP Z1 Workstation Handbuch für Wartung und Service* unter [http://www.hp.com/](http://www.hp.com/support/workstation_manuals) [support/workstation\\_manuals](http://www.hp.com/support/workstation_manuals) auf.

— Rufen Sie Videos zum Entfernen und Ersetzen von Komponenten unter <http://www.hp.com/go/sml> auf.

— Rufen Sie weitere Informationen über Ihre Workstation unter<http://www.hp.com/go/workstations> auf.

# **Inhaltsverzeichnis**

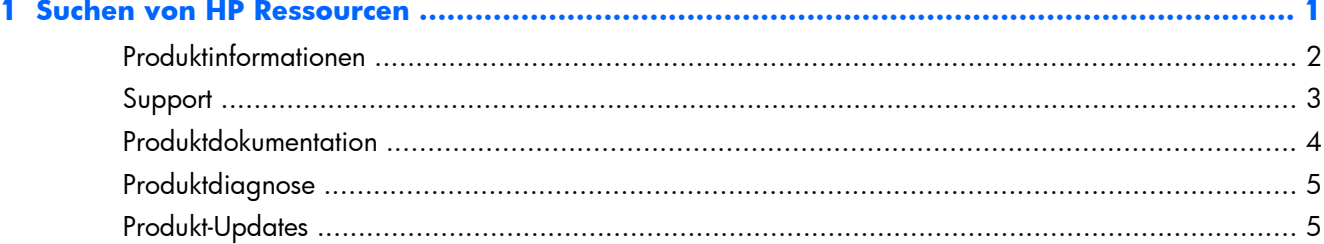

### 

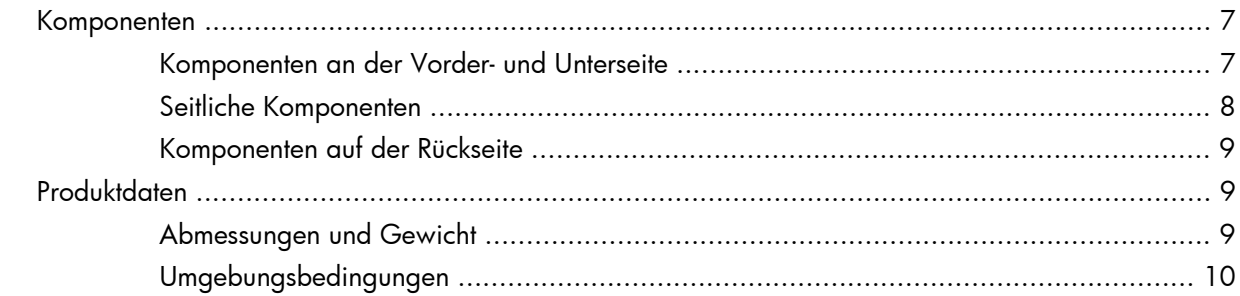

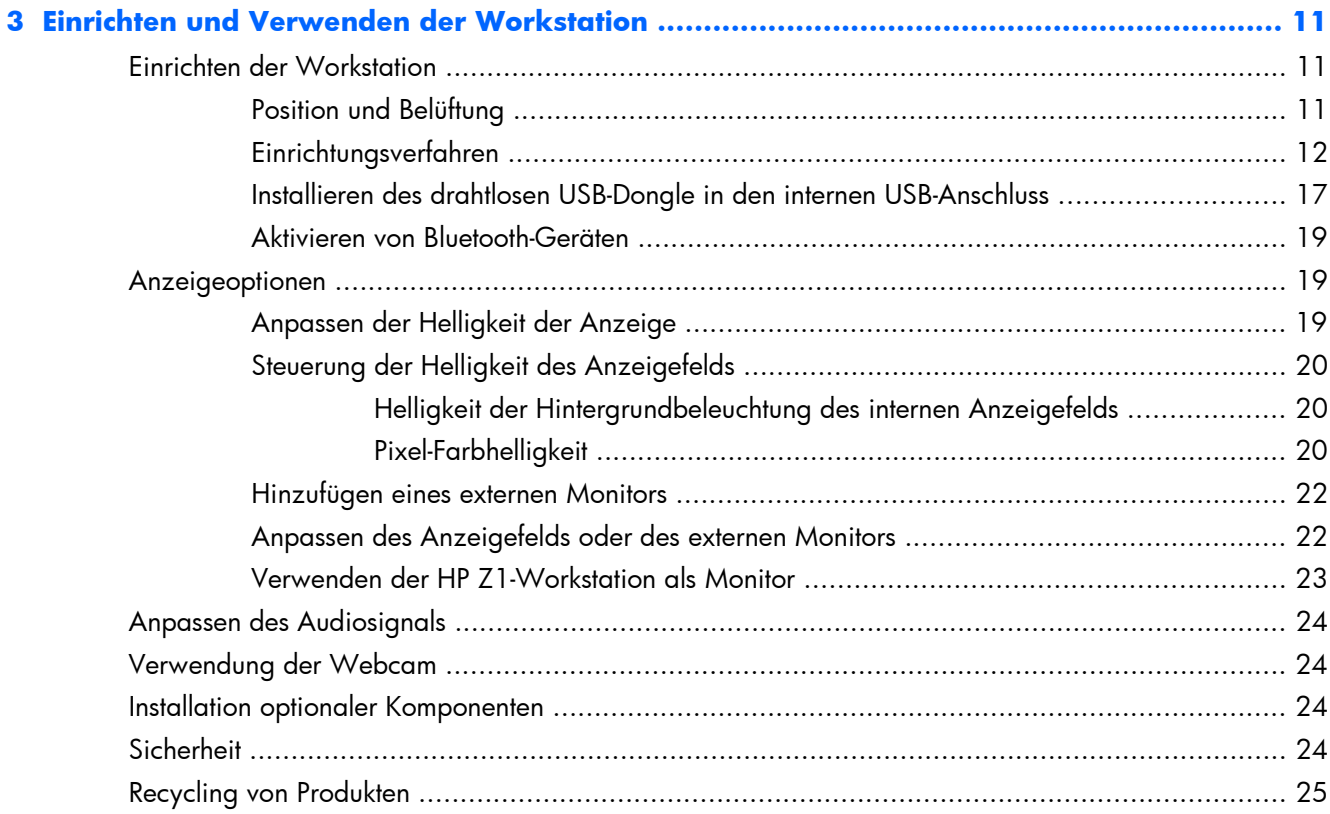

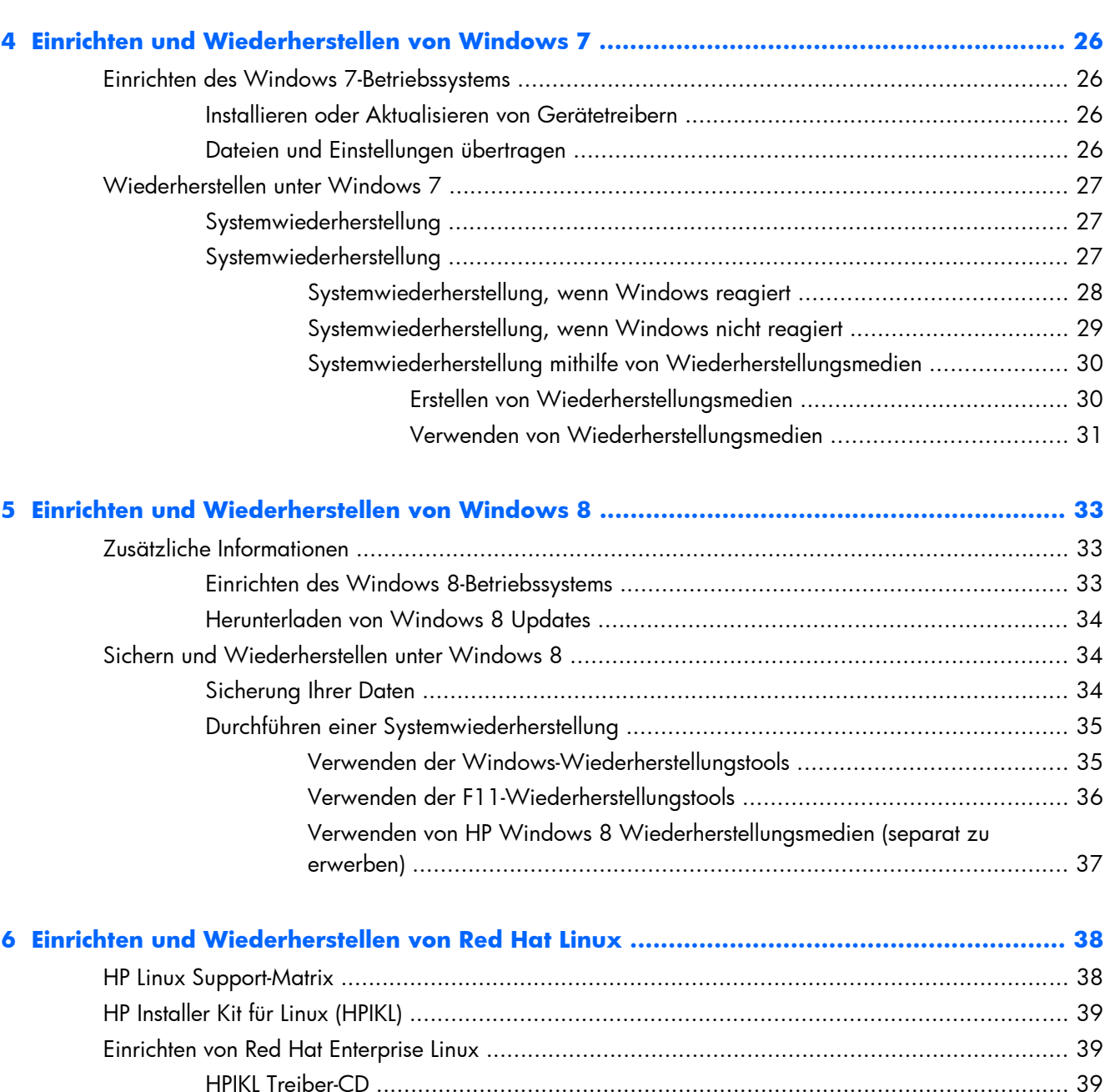

[Installation mit der HP Red Hat Linux-Treiber-CD .......................................................... 40](#page-49-0) [Garantie ................................................................................................................ 40](#page-49-0)

[Einrichten einer Vorinstallation von SLED .................................................................... 41](#page-50-0) [Installieren von SLED mit dem DVD-Installationskit ........................................................ 41](#page-50-0) [Garantie ................................................................................................................ 41](#page-50-0) [Wiederherstellung von SLED \(gilt nur für vorinstallierte Systeme\) .................................... 42](#page-51-0)

[Einrichtung von SUSE Linux Enterprise Desktop \(SLED\) ................................................................ 41](#page-50-0)

[Proprietäre Grafiktreiber ......................................................................................................... 42](#page-51-0)

viii

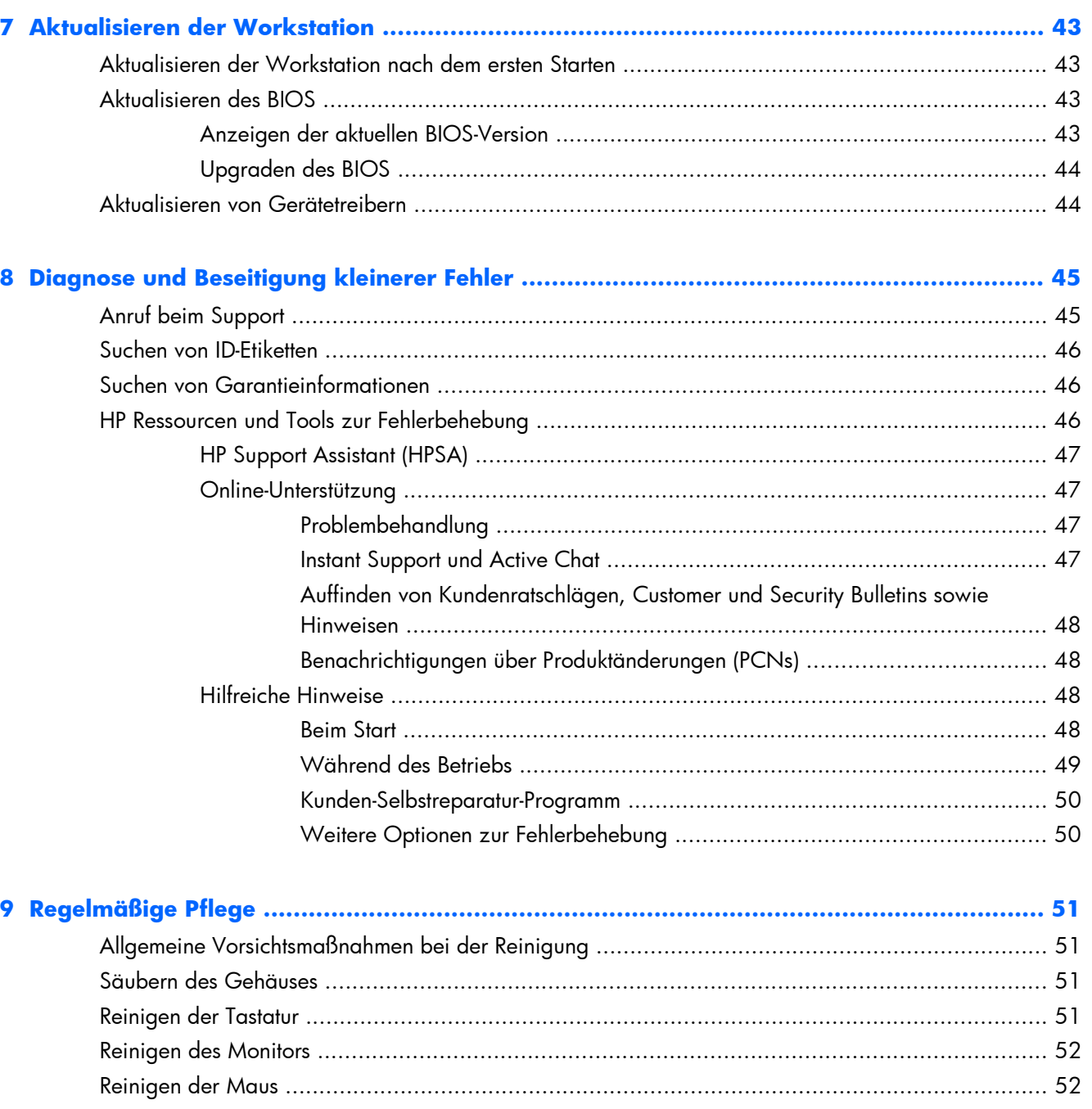

# <span id="page-10-0"></span>**1 Suchen von HP Ressourcen**

In diesem Abschnitt werden Informationen zu folgenden Ressourcen für Ihre HP Workstation aufgeführt:

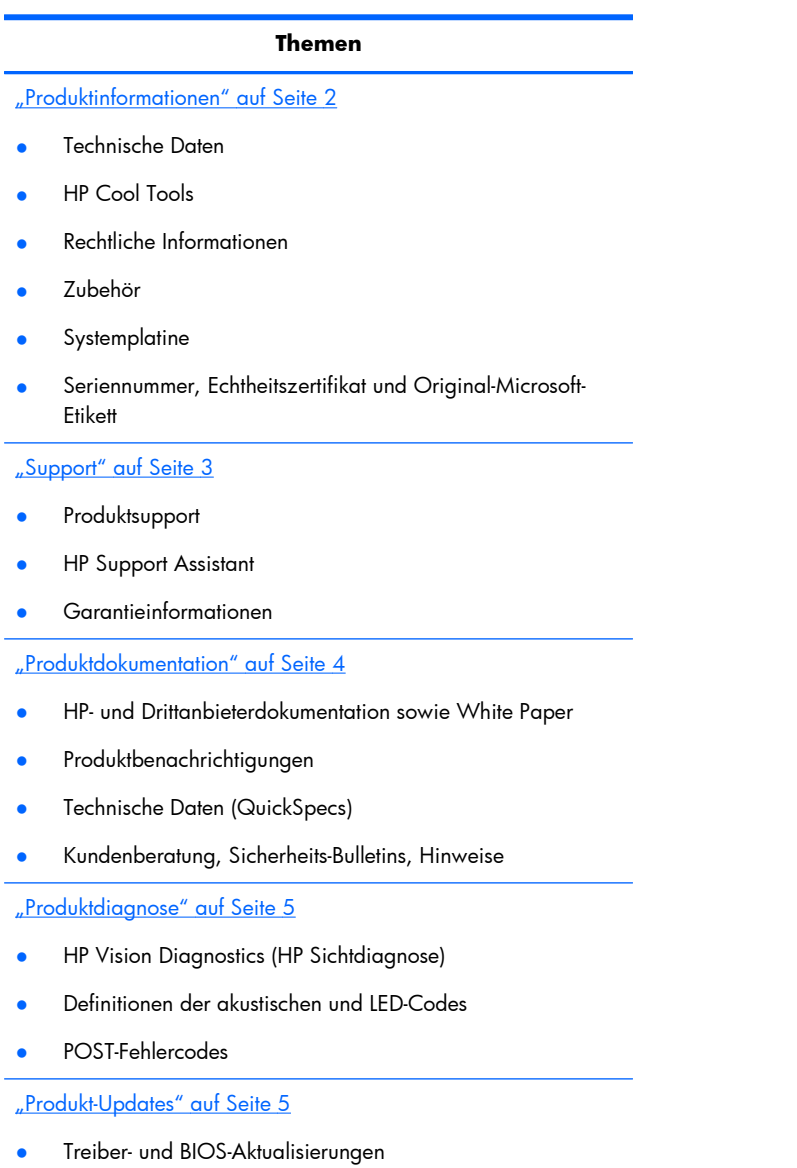

**•** Betriebssysteme

Î,

# <span id="page-11-0"></span>**Produktinformationen**

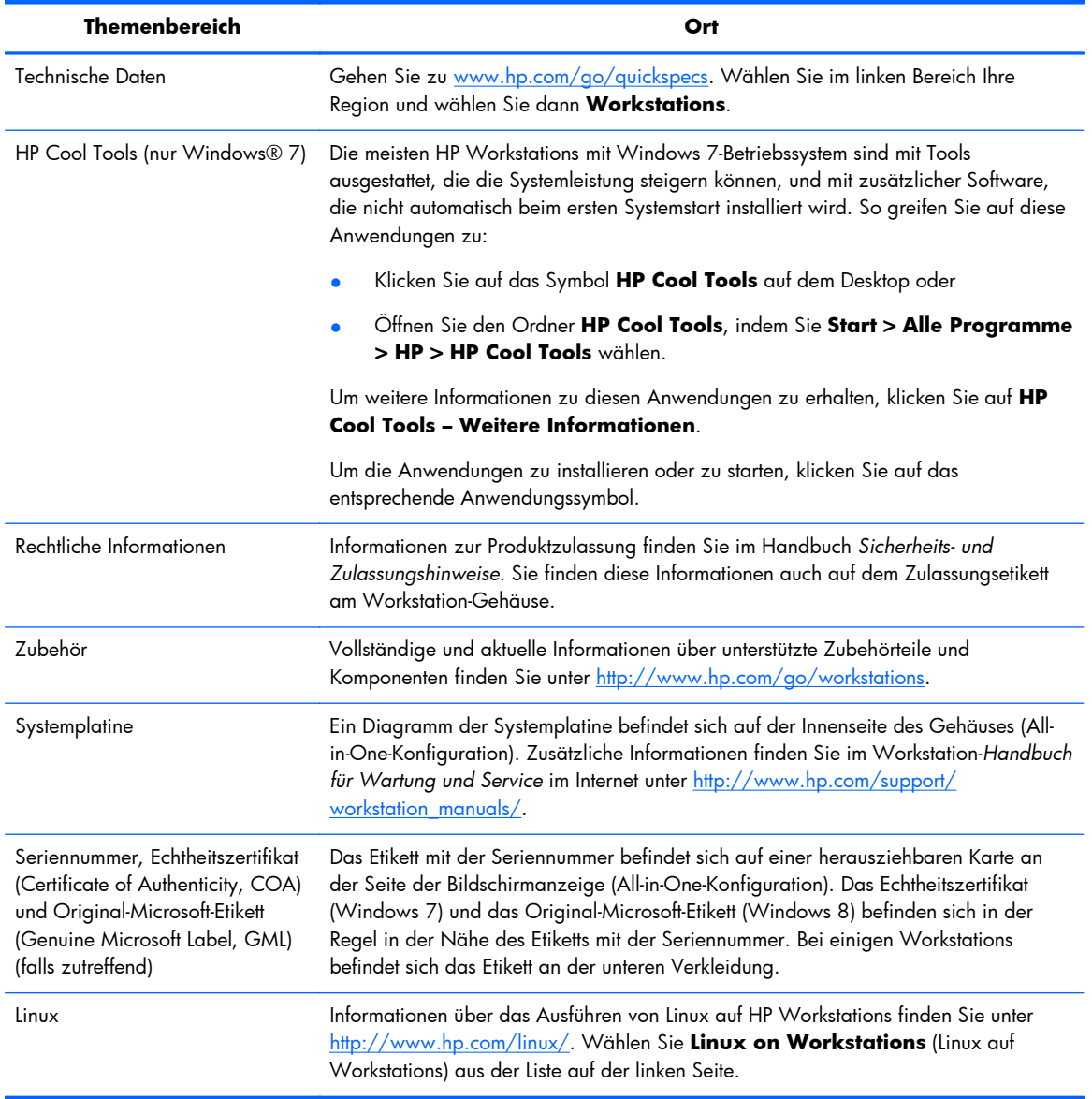

#### **Tabelle 1-1 Produktinformationen**

# <span id="page-12-0"></span>**Support**

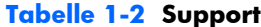

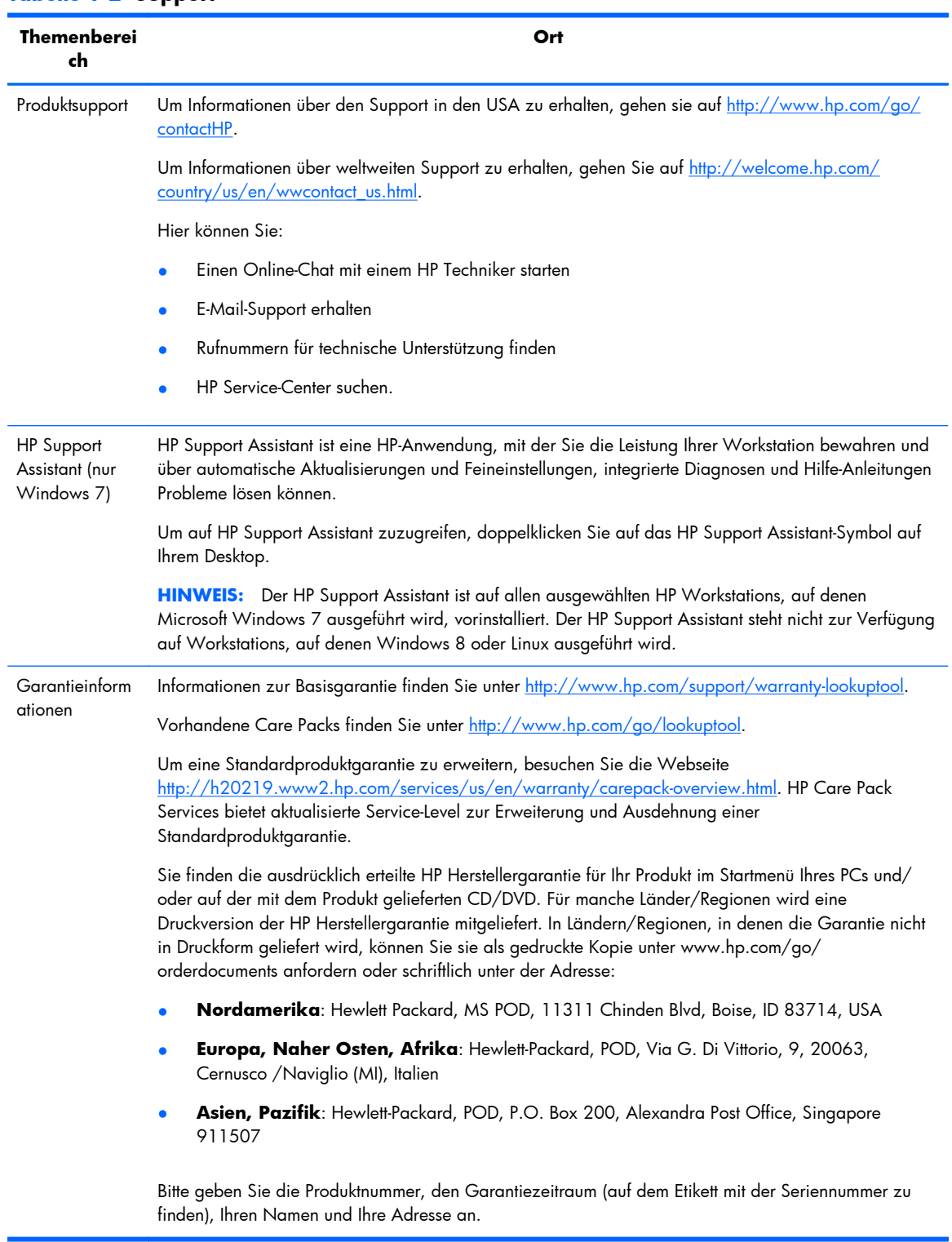

# <span id="page-13-0"></span>**Produktdokumentation**

#### **Tabelle 1-3 Produktdokumentation**

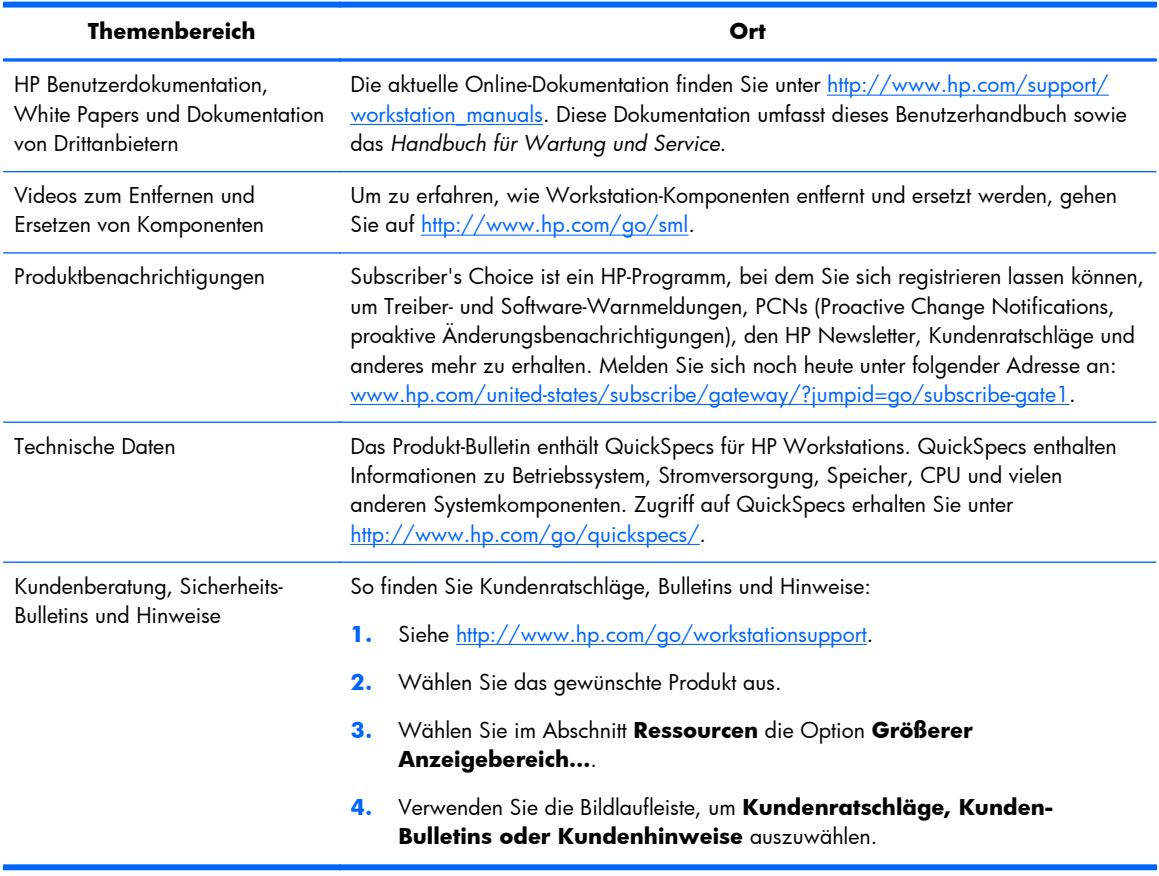

# <span id="page-14-0"></span>**Produktdiagnose**

#### **Tabelle 1-4 Produktdiagnose**

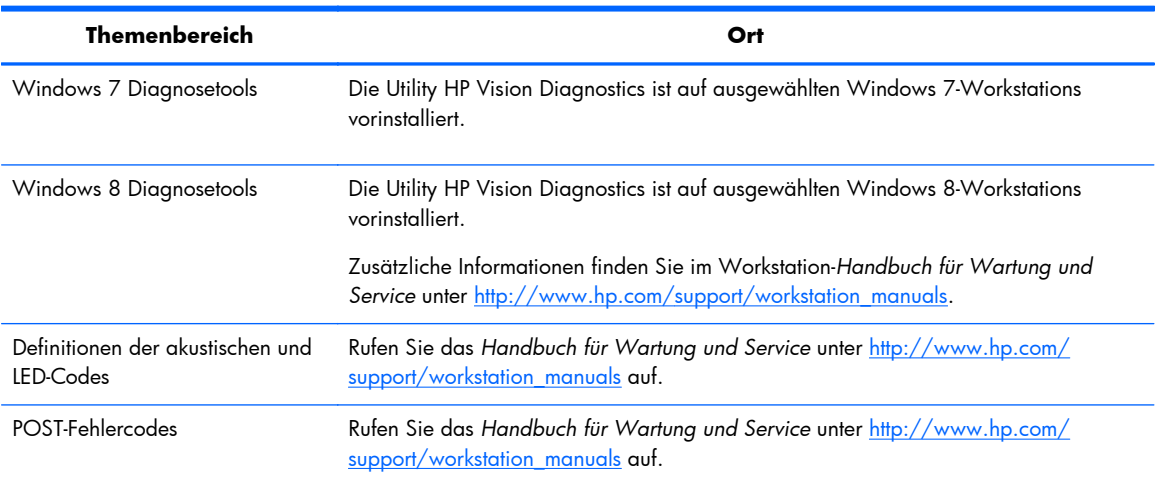

# **Produkt-Updates**

#### **Tabelle 1-5 Produkt-Updates**

**Themenbereich Ort**

#### **Tabelle 1-5 Produkt-Updates (Fortsetzung)**

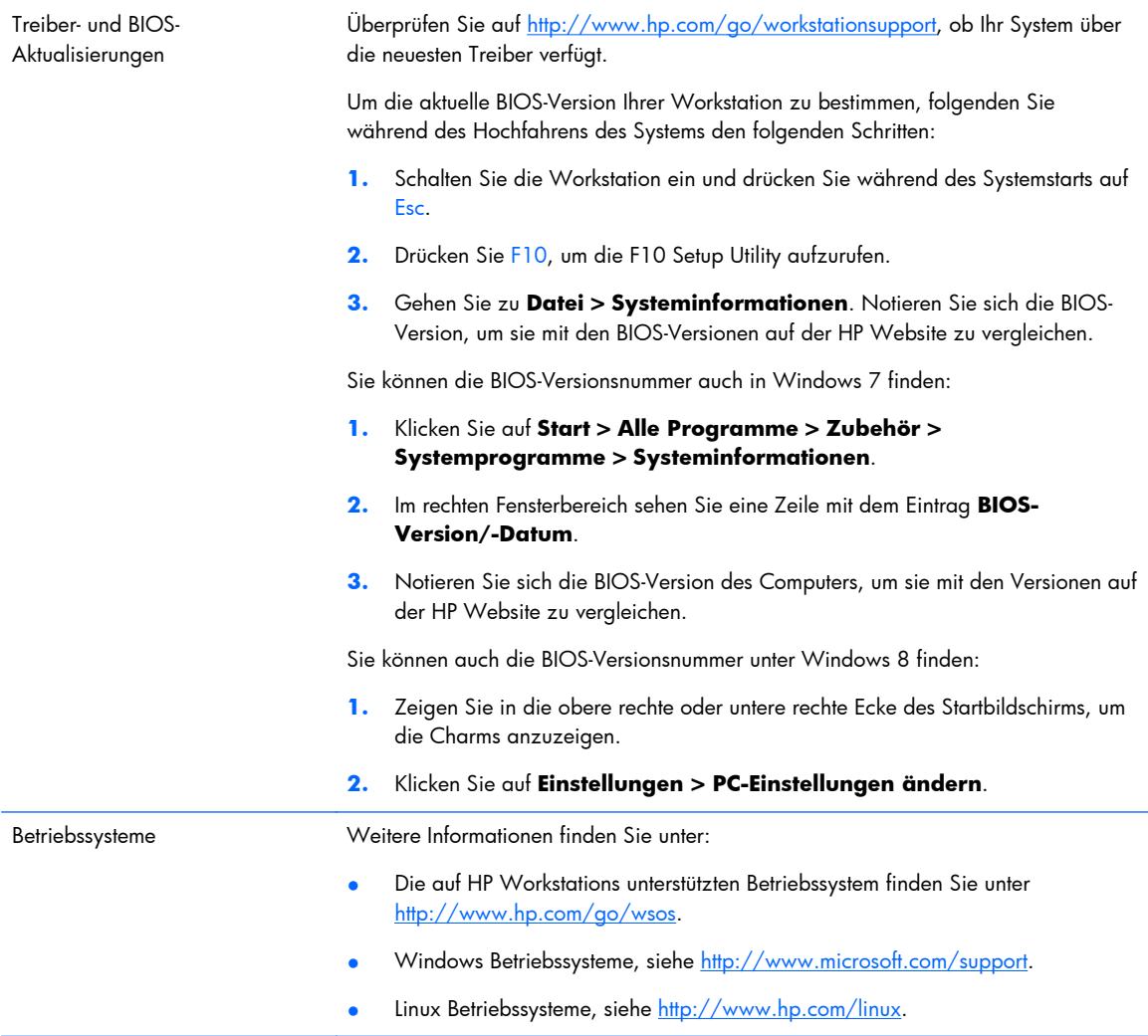

# <span id="page-16-0"></span>**2 Technische Eigenschaften der HP Z1 Workstation**

Vollständige und aktuelle Informationen über unterstützte Zubehörteile und Komponenten der Workstation finden Sie unter <http://partsurfer.hp.com>.

# **Komponenten**

# **Komponenten an der Vorder- und Unterseite**

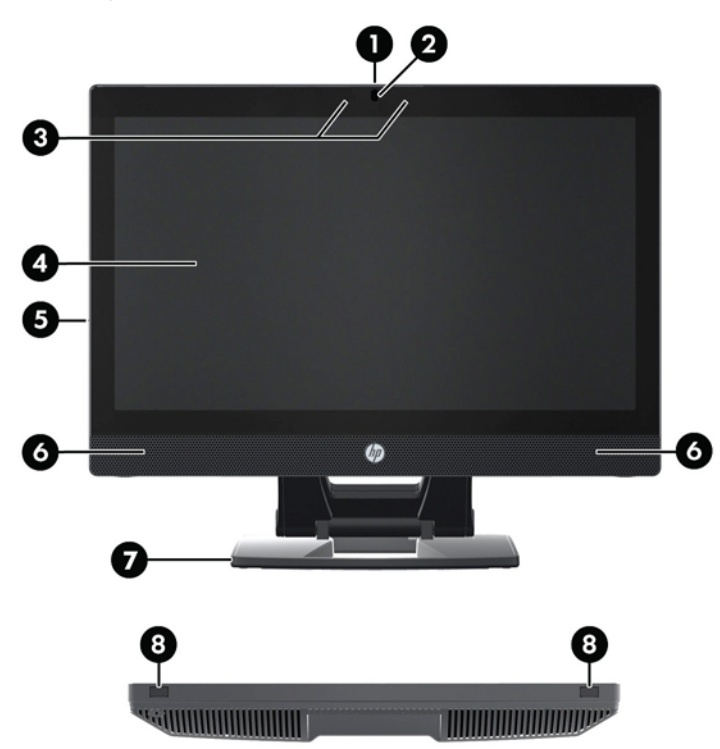

**Abbildung 2-1** Komponenten an der Vorder- und Unterseite

#### **Tabelle 2-1 Beschreibungen der Komponenten**

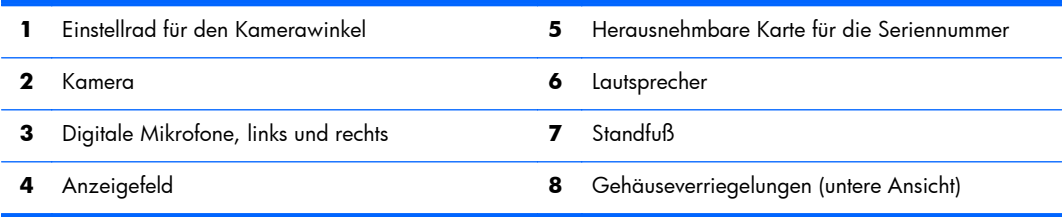

## <span id="page-17-0"></span>**Seitliche Komponenten**

Abbildung 2-2 Seitliche Komponenten

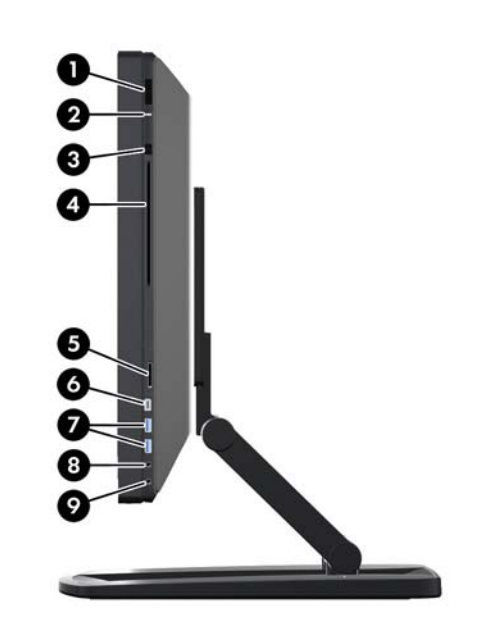

**Tabelle 2-2 Beschreibungen der Komponenten**

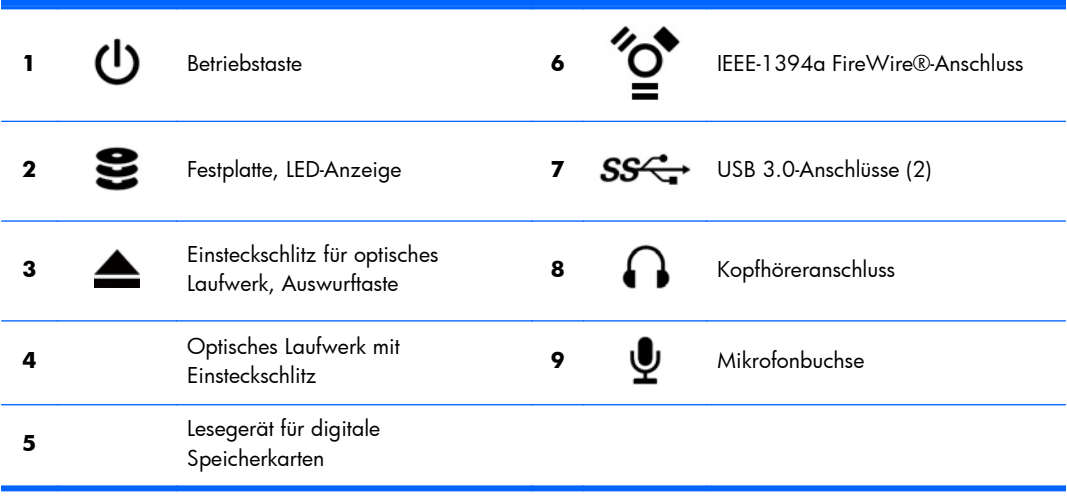

## <span id="page-18-0"></span>**Komponenten auf der Rückseite**

**Abbildung 2-3** Komponenten auf der Rückseite (außer Standfuß)

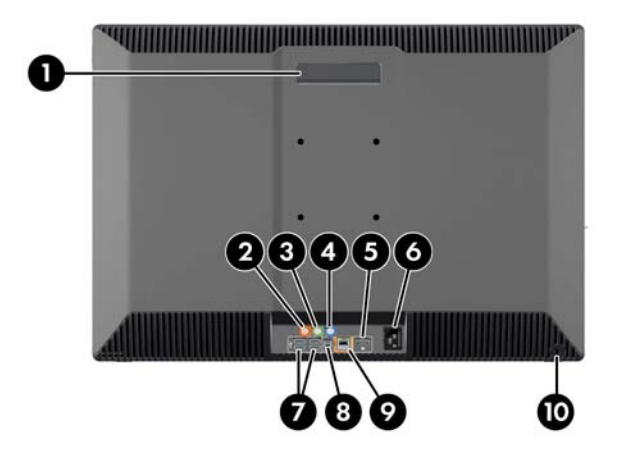

#### **Tabelle 2-3 Beschreibungen der Komponenten**

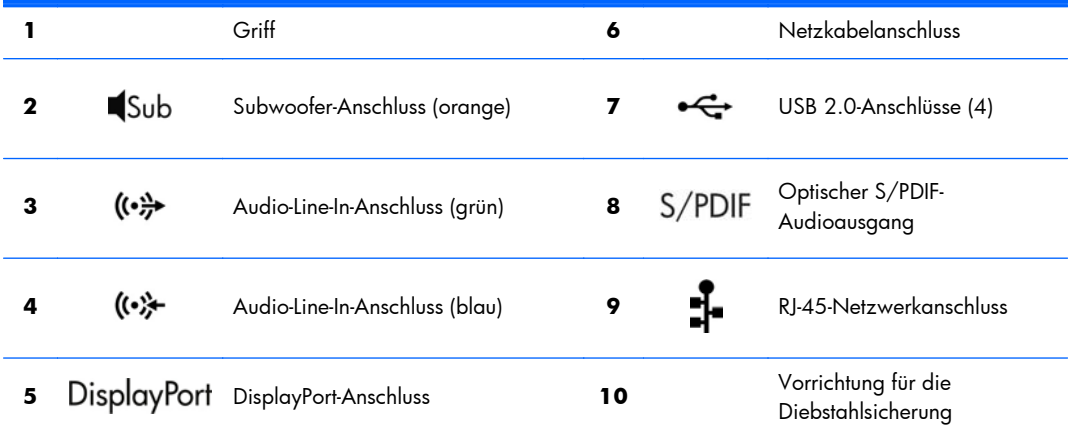

# **Produktdaten**

## **Abmessungen und Gewicht**

#### **Tabelle 2-4 Abmessungen und Gewicht**

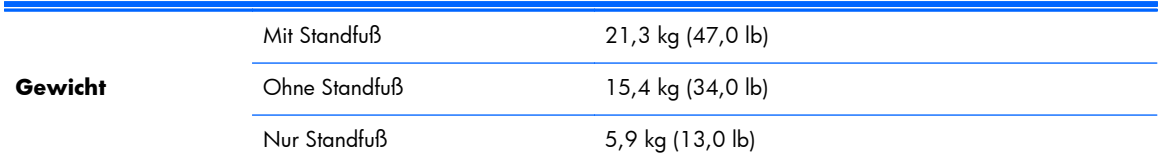

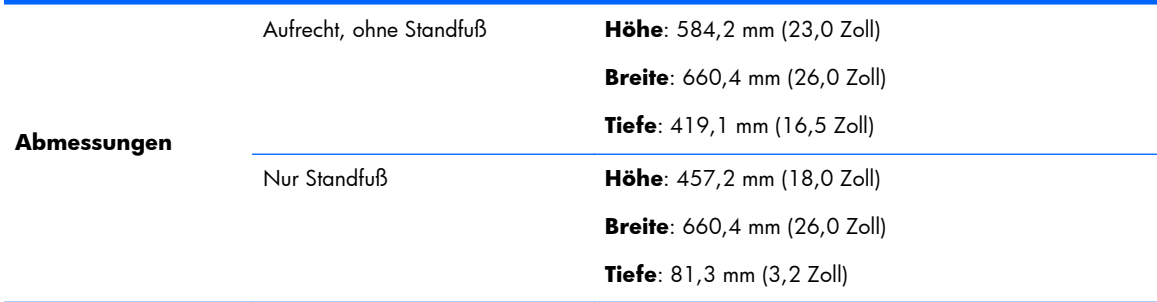

#### <span id="page-19-0"></span>**Tabelle 2-4 Abmessungen und Gewicht (Fortsetzung)**

## **Umgebungsbedingungen**

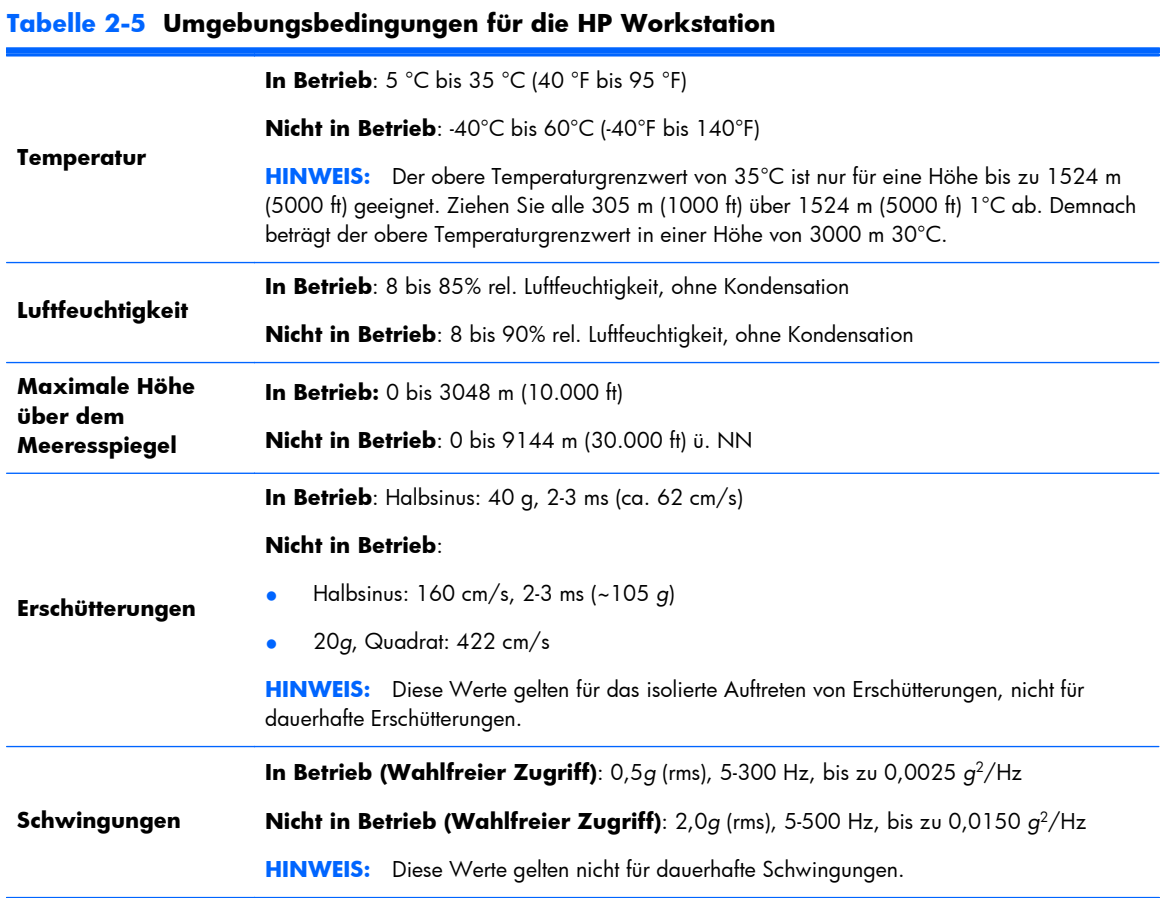

# <span id="page-20-0"></span>**3 Einrichten und Verwenden der Workstation**

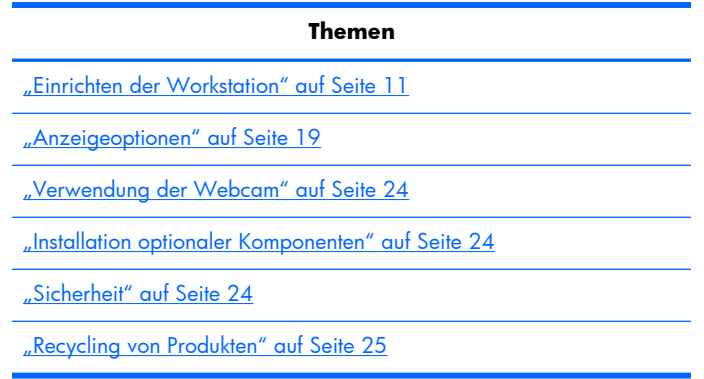

# **Einrichten der Workstation**

## **Position und Belüftung**

Es ist sehr wichtig für das System, dass die Workstation während des Betriebs ordnungsgemäß belüftet wird. So gewährleisten Sie eine angemessene Belüftung:

- Die Workstation sollte auf einer stabilen und geraden Fläche aufgestellt werden.
- Halten Sie die folgenden Mindestanforderungen ein:
	- 12 cm (4,7 Zoll) Abstand an der Vorder-, Hinter-, Ober- und Unterseite der Workstation
	- 16 cm (6,3 Zoll) Abstand auf der rechten Seite für das optische Laufwerk
- Stellen Sie sicher, dass die Umgebungstemperatur im Betriebsbereich der Workstation innerhalb der angegebenen Grenzwerte liegt (siehe ["Umgebungsbedingungen" auf Seite 10\)](#page-19-0).
- Stellen Sie sicher, dass Luft in die Workstation eintreten und wieder austreten kann. Blockieren Sie keine Lüftungsschlitze und Lufteinlasslöcher.

## <span id="page-21-0"></span>**Einrichtungsverfahren**

- **1.** Die HP Z1-Workstation wiegt 21,3 kg (47,0 Pfund) und muss von zwei Personen aus der Kiste entnommen werden.
- **A vorsicht!** Wenn ein Produkt in einer Verpackung mit diesem Symbol  $\frac{1}{2}$  geliefert wird, muss

das Produkt immer von zwei Personen gehoben werden, um Verletzungen durch das Produktgewicht zu vermeiden.

A **VORSICHT!** Beachten Sie die folgenden Hinweise, um das Risiko von Stromschlägen oder Geräteschäden zu verringern:

– Schließen Sie das Netzkabel an eine geerdete Steckdose an.

– Deaktivieren Sie den Erdungskontakt des Netzkabels nicht, indem Sie einen Zweipoladapter anschließen. Der Erdungskontakt erfüllt eine wichtige Sicherheitsfunktion.

– Um das Gerät vollständig von der Stromversorgung zu trennen, ziehen Sie das Netzkabel aus der geerdeten Steckdose heraus.

- **2.** Drücken Sie die Einheit fest nach unten bis zur niedrigsten horizontalen Position, um die grüne Taste am Ständer zu lösen.
- A **ACHTUNG:** Öffnen Sie das Gerät nur, wenn es sich in der tiefsten horizontalen Position befindet. Andernfalls können Systemkomponenten beschädigt werden.

**Abbildung 3-1** Nach unten drücken, um die grüne Taste zu lösen

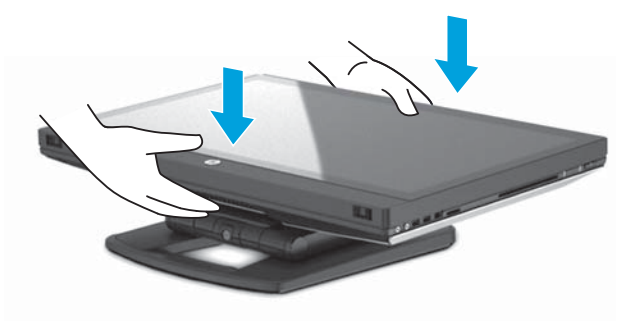

**3.** Drücken Sie während des Aufrichtens auf die grüne Taste.

**Abbildung 3-2** Drücken Sie die grüne Taste

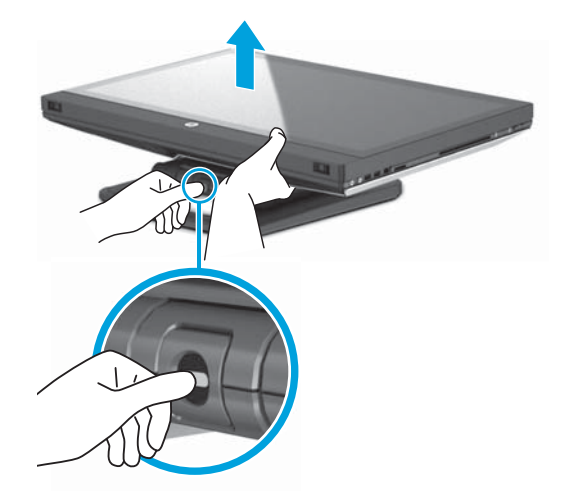

**4.** Für den Zugriff auf die unteren E/A-Anschlüsse, kippen Sie die Einheit vorsichtig rückwärts, weg von Ihnen.

**Abbildung 3-3** Kippen Sie die Einheit weg von Ihnen, um auf die unteren E/A-Anschlüsse zuzugreifen

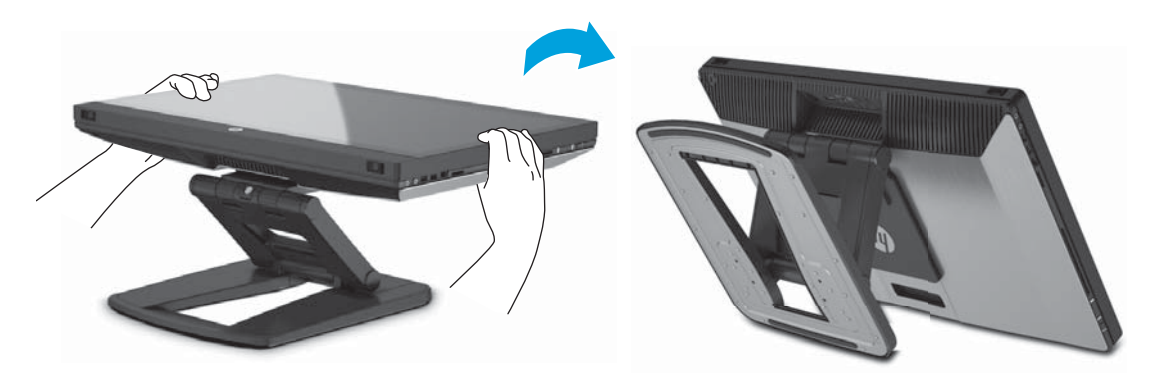

**5.** Nach dem Kippen der Einheit verbinden Sie das Netzkabel, Ethernet-Kabel und andere Peripheriegeräte, einschließlich die kabelgebundene Tastatur und Maus mit der unteren E/A-Abdeckung

Führen Sie die Kabel durch und um den Einheitsständer herum.

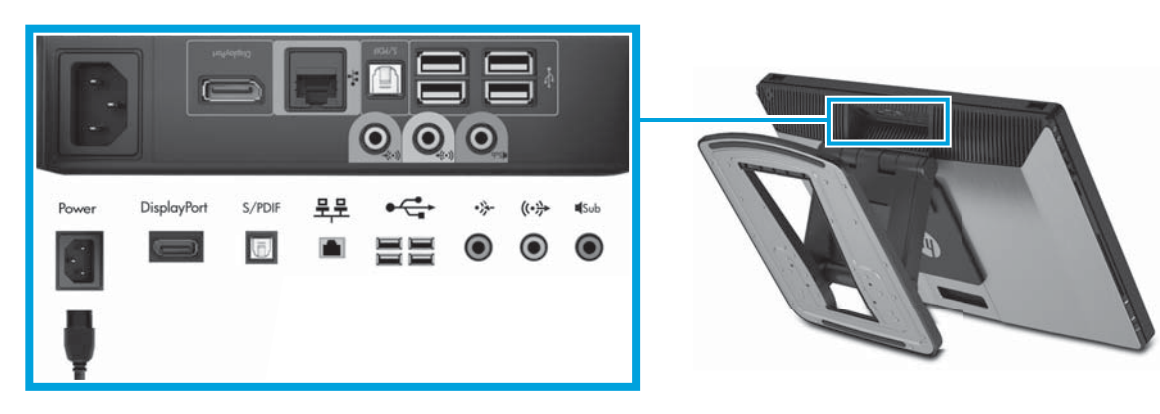

**Abbildung 3-4** Verbinden Sie die Kabel mit der unteren E/A-Abdeckung

**6.** Wenn alle Kabelverbindungen durchgeführt wurden, kippen Sie die Einheit vorsichtig nach vorne, zu sich.

**Abbildung 3-5** Kippen Sie die Einheit zu sich nach dem Anschluss der Kabel

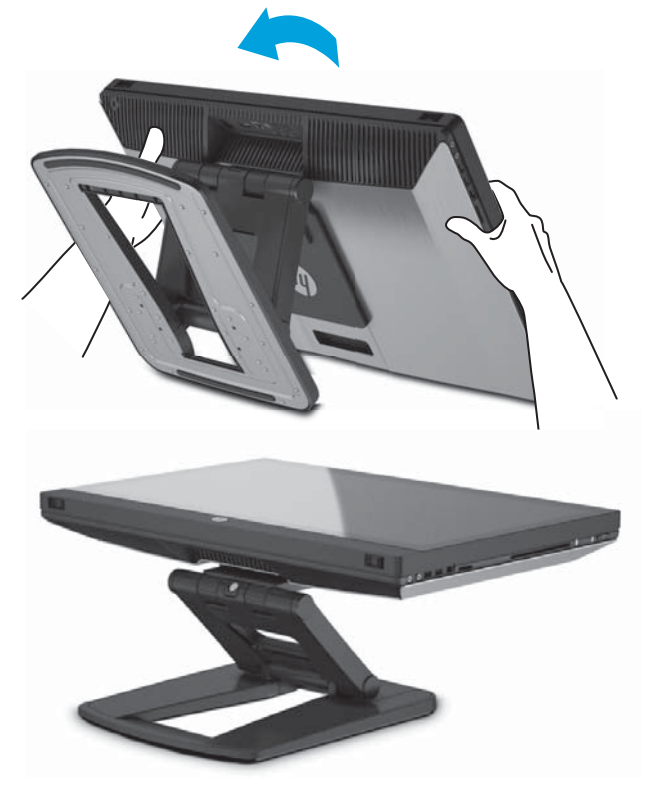

**HINWEIS:** Da die Workstation schwer und die Gelenke des Ständers rigide sind, müssen Sie evtl. etwas Kraft aufwenden, um die Workstation zu bewegen.

**7.** Drehen Sie die Workstation in die aufrechte Position. Sie müssen dazu etwas Kraft anwenden. **Abbildung 3-6** Drehen Sie die Workstation

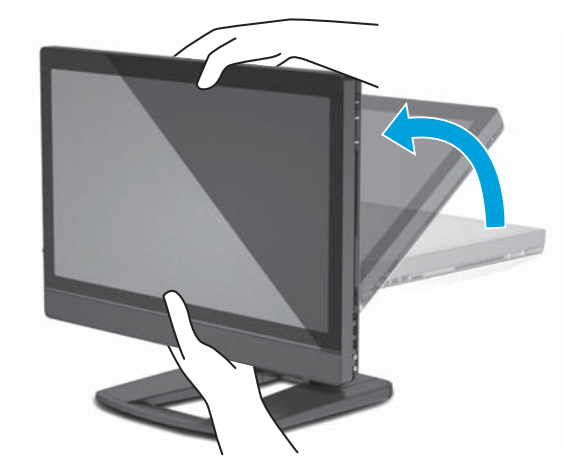

8. Verbinden Sie die Workstation mit einer geerdeten Steckdose (1) und schalten Sie das Gerät ein (2).

**Abbildung 3-7** Schalten Sie die Workstation ein

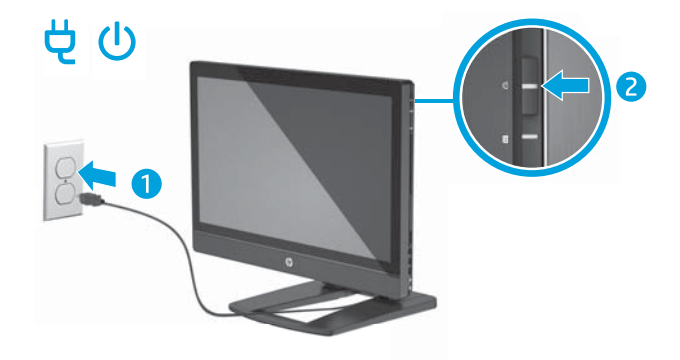

- **9.** Wenn Sie eine drahtlose Maus/Tastatur als Nachrüstoption bestellen, können Sie die kabellose Maus und kabellose Tastatur mithilfe folgender Schritte verbinden.
	- **a.** Stecken Sie das drahtlose Dongle in einen seitlichen USB-Anschluss ein.
		- **HINWEIS:** Sie haben auch die Möglichkeit das drahtlose Dongle in einem internen USB-Anschluss zu installieren. Informationen finden Sie unter ["Installieren des drahtlosen USB-](#page-26-0)[Dongle in den internen USB-Anschluss" auf Seite 17.](#page-26-0)

**Abbildung 3-8** Stecken Sie das Dongle in den seitlichen USB-Anschluss der Einheit ein

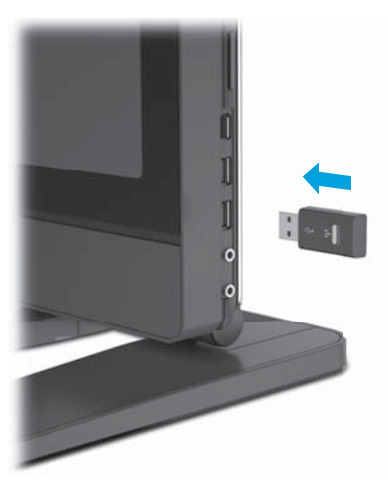

**b.** Schalten Sie die kabellose Maus ein.

**Abbildung 3-9** Maus einschalten

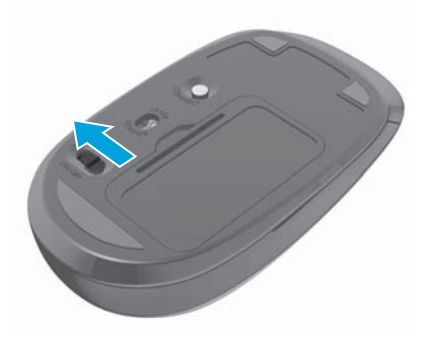

<span id="page-26-0"></span>**10.** Verbinden Sie die Einheit mit dem Internet über die drahtlose Funktion oder mit einem RJ-45- Netzwerkkabel.

**Abbildung 3-10** Eine Internetverbindung herstellen

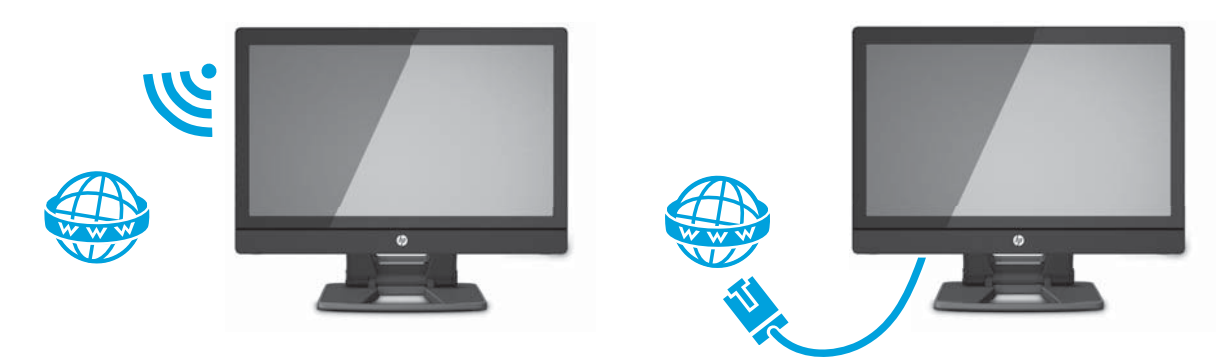

## **Installieren des drahtlosen USB-Dongle in den internen USB-Anschluss**

Wenn Sie eine kabellose Tastatur und Maus bestellen, können Sie das drahtlose Dongle im internen USB-Anschluss installieren. Siehe folgende Anleitungen:

- **1.** Schalten Sie die Workstation aus und ziehen Sie den Netzkabel aus der geerdeten Steckdose heraus.
- **2.** Halten Sie die Workstation oben und unten im mittleren Bereich fest und bringen Sie die Workstation in eine horizontale Lage.

**Abbildung 3-11** Bewegen der Workstation in eine horizontale Lage

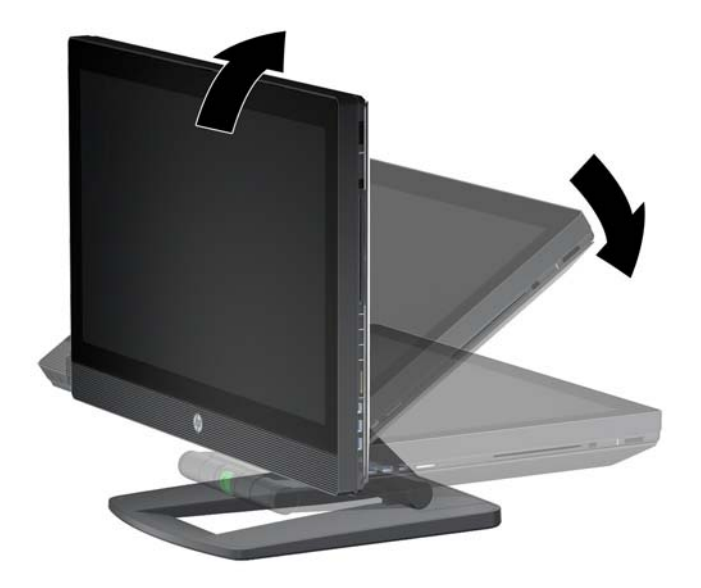

**3.** Lassen Sie die Verriegelungen an der Unterseite der Workstation nach außen gleiten und öffnen Sie das Gehäuse.

**Abbildung 3-12** Öffnen des Gehäuses

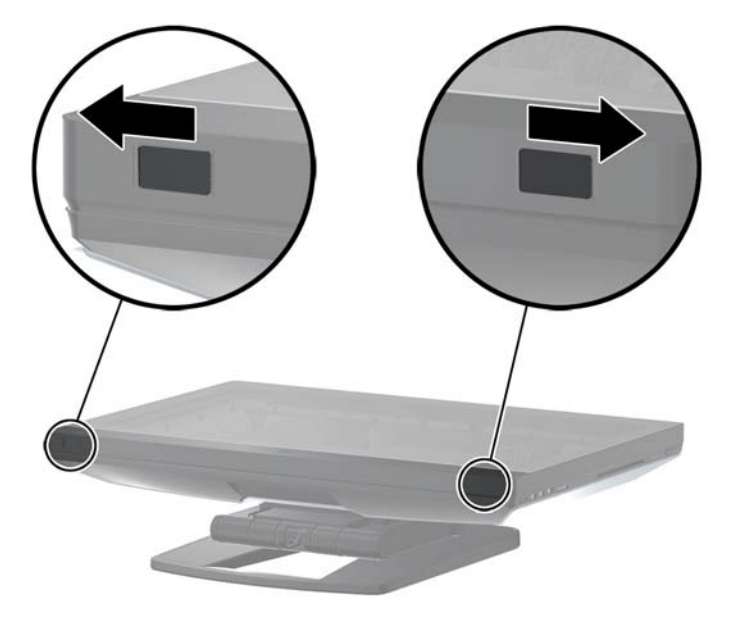

**4.** Installieren Sie das Dongle im internen USB-Anschluss an der unteren E/A-Baugruppe. Schließen Sie die Workstation vorsichtig und richten Sie sie auf.

**Abbildung 3-13** Interner USB-Anschluss

**WICHTIG:** Eine Linie verläuft um den internen USB-Anschluss herum und kennzeichnet den Bereich, der maximal für den Anschluss eines internen USB-Geräts zur Verfügung steht. Das Dongle muss in diesen Bereich passen.

<span id="page-28-0"></span>**5.** Stellen Sie sicher, dass sich Maus und Tastatur max. 30 cm (12 Zoll) von der Workstation entfernt befinden und keinen Interferenzen mit anderen Geräten ausgesetzt sind. Schalten Sie die kabellose Maus (1) an deren Unterseite ein und platzieren Sie beide Geräte vor der Workstation.

**Abbildung 3-14** Kabellose Tastatur und Maus

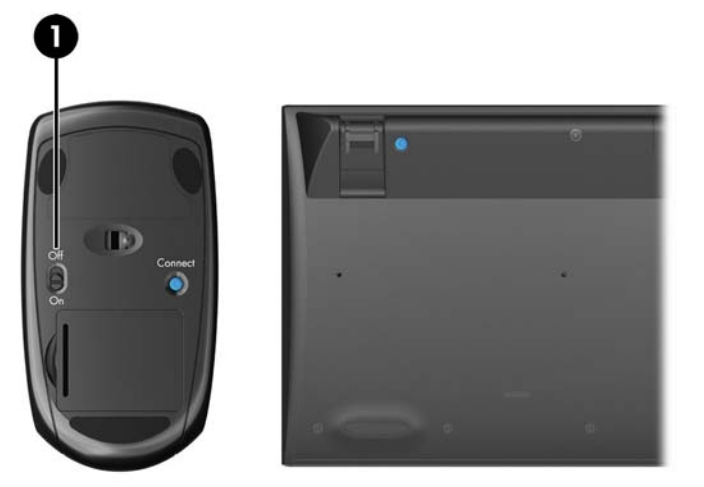

### **Aktivieren von Bluetooth-Geräten**

Die Workstation ist Bluetooth®-fähig. So schließen Sie ein drahtloses Bluetooth-Gerät an:

- **1.** Stellen Sie ihr Bluetooth-Gerät so ein, dass es ein Funksignal aussendet und somit von der Workstation erkannt werden kann (siehe Handbuch des Geräts für weitere Informationen).
- **2.** Klicken Sie in der Windows **Systemsteuerung** auf **Hardware und Sound**.
	- Wenn es sich bei Ihrem Bluetooth-Gerät um einen Drucker handelt, klicken Sie auf **Drucker**, anschließend auf **Drucker hinzufügen** und befolgen Sie die Anweisungen am Bildschirm.
	- Für alle anderen Geräte, klicken Sie auf **Bluetooth-Geräte**, anschließend auf **Hinzufügen** und befolgen Sie die Anweisungen am Bildschirm.

# **Anzeigeoptionen**

## **Anpassen der Helligkeit der Anzeige**

Die HP Z1-Workstation verwendet zwei Methoden zur Steuerung der Helligkeit der Anzeige.

- Die Einstellungen der Helligkeit der Hintergrundbeleuchtung steuern nur die gesamte Helligkeit des internen Anzeigefelds.
- Die Einstellungen der Pixel-Farbhelligkeit steuern die individuelle Pixel-Farbintensität für das interne Anzeigefeld und einen externen Monitor. Änderungen der Pixel-Farbhelligkeit wirken sich auf die Farbe der Pixel und die Farben Ihrer Bildschirmanzeige aus.

## <span id="page-29-0"></span>**Steuerung der Helligkeit des Anzeigefelds**

### **Helligkeit der Hintergrundbeleuchtung des internen Anzeigefelds**

Windows 7 und Windows 8 bieten jeweils zwei Methoden zur Steuerung der Helligkeit der Hintergrundbeleuchtung des internen Anzeigefelds. Diese beiden Optionen reduzieren die Helligkeit der Hintergrundbeleuchtung von 100 % auf 30 % der gesamten Helligkeit der Hintergrundbeleuchtung.

#### **Windows 7**

- **1.** Wählen Sie **Systemsteuerung > Energieoptionen** aus.
- **2.** Bewegen Sie den Schieberegler der Helligkeit des Bildschirms unten im Fenster, um Anpassungen vorzunehmen.

– oder –

- **1.** Klicken Sie auf **Start > Programme > Produktivität und Tools > HP Meine Anzeige**.
- **2.** Wählen Sie **Anpassen** aus.
- **3.** Bewegen Sie den Schieberegler, um Anpassungen vorzunehmen.
- **4.** An der Unterseite des Fensters klicken Sie auf **Übernehmen** oder **OK**, um Änderungen zu speichern.

#### **Windows 8**

- **1.** Zeigen Sie auf die obere rechte Ecke des Startbildschirms, um das Charms-Menü anzuzeigen.
- **2.** Klicken Sie auf **Einstellungen**.
- **3.** In der unteren Ecke der rechten Anzeige klicken Sie auf **Helligkeit**.
- **4.** Bewegen Sie den Schieberegler, um Anpassungen vorzunehmen.

– oder –

- **1.** Im Desktop-Fenster zeigen Sie auf die Taskleiste am unteren Rand des Bildschirms.
- **2.** Klicken Sie auf den Pfeil **Zeige verborgene Symbole**, und klicken Sie dann auf das Symbol **HP Meine Anzeige**.
- **3.** Wählen Sie **Anpassen** aus.
- **4.** Bewegen Sie den Schieberegler, um Anpassungen vorzunehmen.
- **5.** An der Unterseite des Fensters klicken Sie auf **Übernehmen** oder **OK**, um Änderungen zu speichern.

### **Pixel-Farbhelligkeit**

Die Pixel-Farbhelligkeit wird entweder mit der Intel® iGFx- oder der NVIDIA-MXM-Grafikcontroller-Schnittstelle gesteuert. Beide Controller können das interne Anzeigefeld und einen externen Monitor anpassen. Diese Anpassung wirkt sich auf die Helligkeitsstufe der einzelnen RGB-Pixel und auf die Farben der Pixel aus.

#### **Intel iGFx-Anpassungen für ein internes Anzeigefeld**

- **1.** Klicken Sie mit der rechten Maustaste auf einen leeren Bereich des Desktops, um das Steuerungsfenster der Systemanzeige zu öffnen. Klicken Sie auf **Grafikeigenschaften**.
- **2.** Wählen Sie das Optionsfeld **Erweitert** aus und klicken Sie auf **OK**. Die Intel Grafik- und Mediensystemsteuerung wird geöffnet.
- **3.** Auf der linken Seite der Intel Grafik- und Mediensystemsteuerung wählen Sie **Anzeige > Farbverbesserung** aus.
- **4.** Klicken Sie auf das Dropdown-Fenster **Anzeige** und wählen Sie **Eingebaute Anzeige** aus.
- **5.** Der Schieberegler der Helligkeit ist auf 0 % festgesetzt. Bewegen Sie den Schieberegler, um die Helligkeit nach oben bis auf 100 % oder nach unten bis auf -60% festzulegen.
- **6.** An der Unterseite des Fensters klicken Sie auf **Übernehmen** oder **OK**, um Änderungen zu speichern.

#### **Intel iGFx-Pixel-Farbanpassungen für einen externen Monitor**

- **1.** Klicken Sie mit der rechten Maustaste auf einen leeren Bereich des Desktops, um das Steuerungsfenster der Systemanzeige zu öffnen. Klicken Sie auf **Grafikeigenschaften**.
- **2.** Wählen Sie das Optionsfeld **Erweitert** aus und klicken Sie auf **OK**. Das Fenster der Intel Grafikund Mediensystemsteuerung wird angezeigt.
- **3.** Auf der linken Seite der Intel Grafik- und Mediensystemsteuerung wählen Sie **Anzeige > Farbverbesserung** aus.
- **4.** Klicken Sie auf das Dropdown-Fenster **Anzeige** und wählen Sie **Externer Monitor** aus. Wenn beispielsweise ein ZR2740w-Monitor an Ihren Computer angeschlossen ist, wählen Sie **Digitale Anzeige ZR2740w** aus.
- **5.** Der Schieberegler der Helligkeit ist auf 50 % festgesetzt. Bewegen Sie den Schieberegler nach oben oder nach unten, um die Helligkeit anzupassen.
- **6.** An der Unterseite des Fensters klicken Sie auf **Übernehmen** oder **OK**, um Änderungen zu speichern.

#### **NVIDIA-MXM-Controller-Pixel-Farbanpassungen für das interne Anzeigefeld**

- **1.** Klicken Sie mit der rechten Maustaste auf einen leeren Bereich des Desktops, um das Steuerungsfenster der Systemanzeige zu öffnen. Klicken Sie auf die Systemsteuerung **NVIDIA**.
- **2.** Klick Sie auf das Anzeigefeldsymbol **HP Z1**. Eine grüne Box hebt das Symbol hervor.
- **3.** Auf der linken Seite der NVIDIA-Systemsteuerung klicken Sie auf **Anpassen der Desktop-Farbeinstellungen** und wählen Sie das interne Anzeigefeld aus, um es anzupassen.
- **4.** Klicken Sie auf das Optionsfeld **NVIDIA-Einstellungen verwenden**.
- 5. Der Schieberegler der Helligkeit ist auf 50 % festgesetzt. Bewegen Sie den Schieberegler nach oben oder nach unten, um die Helligkeit anzupassen.
- **6.** An der Unterseite des Fensters klicken Sie auf **Übernehmen** oder **OK**, um Änderungen zu speichern.

#### <span id="page-31-0"></span>**NVIDIA-MXM-Controller-Pixel-Farbanpassungen für einen externen Monitor**

- **1.** Klicken Sie mit der rechten Maustaste auf einen leeren Bereich des Desktops, um das Systemsteuerungsfenster zu öffnen. Klicken Sie auf die Systemsteuerung **NVIDIA**.
- **2.** Klicken Sie auf das Symbol für Ihren externen Monitor. Eine grüne Box hebt das Symbol hervor.
- **3.** Auf der linken Seite der NVIDIA-Systemsteuerung klicken Sie auf **Desktop Farbeinstellungen anpassen** und wählen Sie den externen Monitor aus, um ihn anzupassen.
- **4.** Klicken Sie auf das Optionsfeld **NVIDIA-Einstellungen verwenden**.
- **5.** Der Schieberegler der Helligkeit ist auf 50 % festgesetzt. Bewegen Sie den Schieberegler nach oben oder nach unten, um die Helligkeit anzupassen.
- **6.** An der Unterseite des Fensters klicken Sie auf **Übernehmen** oder **OK**, um Änderungen zu speichern.

### **Hinzufügen eines externen Monitors**

So schließen Sie einen Monitor an die Workstation an:

**1.** Ermitteln Sie die Anforderungen hinsichtlich der Kabelverbindung bzw. der Adapter für diesen Monitor:

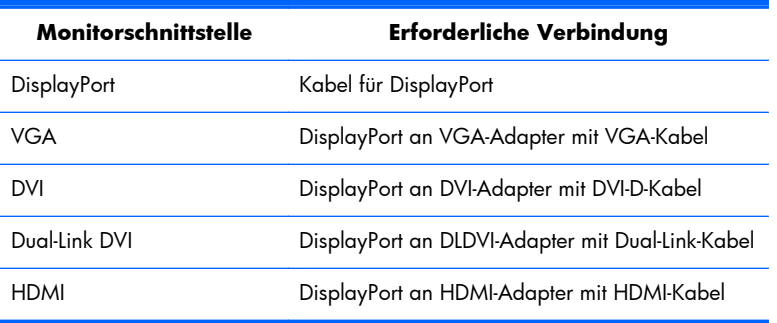

- **2.** Verbinden Sie das DisplayPort-Ende des Kabels/Adapters mit dem DisplayPort-Anschluss an der Rückseite der Workstation.
- **3.** Verbinden Sie das andere Ende des Kabels mit dem externen Monitor.
- **4.** Schalten Sie den Monitor ein. Wenn auf der Workstation Microsoft® Windows ausgeführt wird und ein Grafiktreiber installiert ist, erkennt die Workstation den externen Monitor automatisch und verwendet ihn als Anzeige.

### **Anpassen des Anzeigefelds oder des externen Monitors**

Sie können Monitoraktualisierungsraten, Bildschirmauflösung, Farbeinstellungen, Schriftgrößen und Energieverwaltungseinstellungen für das Anzeigefeld oder den externen Monitor der Workstation manuell festlegen bzw. ändern. Verwenden Sie dazu entweder die Systemsteuerung der Grafikverarbeitungseinheit (MXM-Karte oder integrierte Grafikfunktionen) oder wählen Sie die Windows-Optionen **Systemsteuerung > Anzeige** aus.

Weitere Informationen zur benutzerdefinierten Einrichtung ihres externen Monitors finden Sie in der Dokumentation, die zum Lieferumfang Ihres Monitors gehört.

### <span id="page-32-0"></span>**Verwenden der HP Z1-Workstation als Monitor**

Der DisplayPort-Anschluss an der HP Z1-Workstation ist bidirektional und erlaubt Ihnen, die Workstation als Anzeige für einen anderen Computer zu benutzen, z. B. für einen Laptop. Der andere Computer (hier als *externe Grafikquelle* bezeichnet) muss über einen DisplayPort-Anschluss verfügen.

Durch Anwenden einer bestimmten Tastenfolge auf der Tastatur der Workstation können Sie den Anschluss in einen Ein- bzw. Ausgang umschalten. Im Ausgangsmodus steuert der Anschluss einen externen Monitor. Im Eingangsmodus wird das Anzeigefeld der Workstation von einer externen Grafikquelle gesteuert.

**HINWEIS:** Diese Funktion wird nur vom Windows-Betriebssystem unterstützt.

So verwenden Sie die Workstation als Monitor:

**1.** Schließen Sie ein Ende des DisplayPort-Kabels an den DisplayPort-Anschluss der externen Grafikquelle an. Verbinden Sie das andere Ende des DisplayPort-Steckers mit der Rückseite der HP Z1-Workstation.

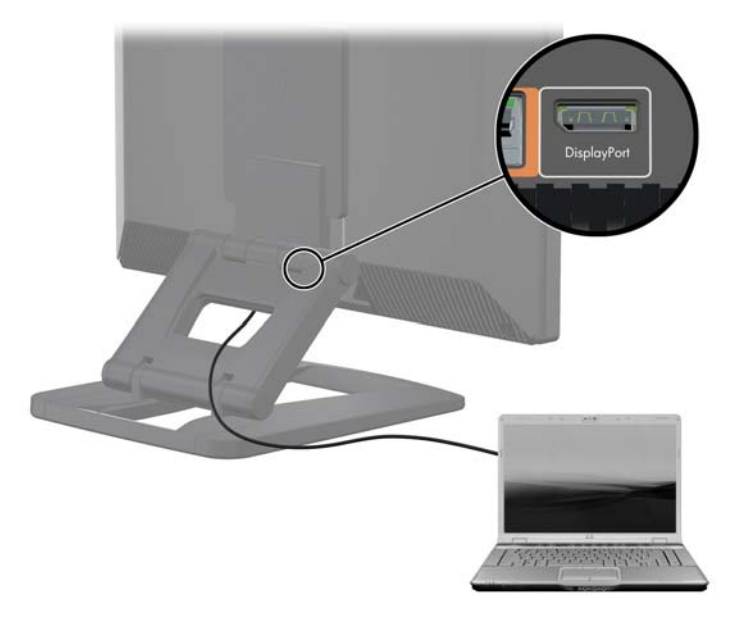

**Abbildung 3-15** Verbinden der Display-Anschlüsse

- **2.** Drücken Sie auf der Tastatur der HP Z1-Workstation gleichzeitig auf **Strg+Umschalt+S+D** (*Anzeige umschalten*), damit die Workstation die Ausgangssignale der externen Grafikquelle anzeigen kann.
- **3.** Um zurück zu wechseln, drücken Sie gleichzeitig auf **Strg+Umschalt+S+D** auf der HP Z1- Workstation Tastatur, um die interne Grafikquelle wieder einzuschalten und bringen Sie das Workstation-Anzeigefeld in Standby-Modus. Bewegen Sie an der HP Z1-Workstation die Maus oder drücken Sie die Leertaste, um das Anzeigefeld zu aktivieren.

**HINWEIS:** Diese Funktion wird von der Utility **My Display** gesteuert, die sich im Rahmen neuer Software- und Treiberversionen ändern kann. Die neuesten Programme und Treiber können Sie hier herunterladen: [http://www.portrait.com/dtune/hpw/enu/upgrade\\_instructions.html](http://www.portrait.com/dtune/hpw/enu/upgrade_instructions.html).

# <span id="page-33-0"></span>**Anpassen des Audiosignals**

- Es gibt keine Hardware-Lautstärkeregelung an der HP Z1-Workstation. (Dennoch haben einige Tastaturen Lautstärketasten, in der Regel in der rechten oberen Ecke.)
- Die Lautstärke kann mit der Mastersteuerung des Betriebssystems oder mit der Softwaresteuerung des Audio-Players angepasst werden.
- Die Mastersteuerung des Betriebssystems und die Steuerung des Audio-Players sind unabhängig voneinander. Sie sind beide jedoch gleichzeitig aktiv und beeinflussen die Gesamtlautstärke des Audiosignals.
- Wenn das Audiosignal nicht zu hören ist, überprüfen Sie die Mastersteuerung des Betriebssystems und die Steuerung der Audio-Player-Software, um sich zu vergewissern, dass keine von ihnen zu niedrig eingestellt ist.

# **Verwendung der Webcam**

Die Webcam funktioniert automatisch mit jeder beliebigen Webcam-Software.

Eine weiße Aktivitäts-LED leuchtet auf, wenn die Webcam aktiv ist. Der optimale Leistungsbereich des Objektivs mit Festbrennweite liegt bei einer Entfernung von 0,5 Metern.

Mit einem Rad an der Oberseite der Workstation können Sie:

- den Kamerawinkel einstellen.
- die Kamera deaktivieren, indem Sie das Rad ganz nach unten bis zur Vorderseite der Workstation drehen. Ein roter Streifen im Ansichtsfenster zeigt an, dass das Objektiv der Kamera genau nach unten auf das Gehäuse zeigt. Der Benutzer ist nicht sichtbar.

# **Installation optionaler Komponenten**

Sie können zusätzliche Komponenten, z. B. Speicher, Festplattenlaufwerke und PCIe Mini Cards in Ihre Workstation installieren.

- Um Videos zur Installation von Komponenten anzuzeigen, gehen Sie auf [http://www.hp.com/](http://www.hp.com/go/sml) [go/sml](http://www.hp.com/go/sml).
- Installationsrichtlinien und technische Informationen erhalten Sie im *HP Z1 Workstation Handbuch für Wartung und Service unter [http://www.hp.com/support/workstation\\_manuals](http://www.hp.com/support/workstation_manuals).*

# **Sicherheit**

Sie können Ihre Workstation sichern, indem Sie ein Schloss an der Diebstahlsicherung befestigen. Die Workstation verfügt über zahlreiche Sicherheitsfunktionen, um das Diebstahlrisiko zu minimieren und ein Aufbrechen des Gehäuses zu erschweren. Informationen über zusätzliche Hardware- und Software-Sicherheitsfunktionen für Ihr System können Sie dem *Reparatur- und Wartungshandbuch* entnehmen.

# <span id="page-34-0"></span>**Recycling von Produkten**

HP empfiehlt seinen Kunden, gebrauchte elektronische Geräte und Komponenten, HP Originaltintenpatronen und wiederaufladbare Akkus zu recyceln.

Weitere Informationen zum Recyceln von HP Komponenten oder Produkten finden Sie unter [http://www.hp.com/go/recycle.](http://www.hp.com/go/recycle)

# <span id="page-35-0"></span>**4 Einrichten und Wiederherstellen von Windows 7**

In diesem Kapitel finden Sie Informationen zur Einrichtung und Aktualisierung des Betriebssystems für Windows 7. Es umfasst die folgenden Themen:

**Themen**

"Einrichten des Windows 7-Betriebssystems" auf Seite 26

["Wiederherstellen unter Windows 7" auf Seite 27](#page-36-0)

**HINWEIS:** Nachdem Sie das Betriebssystem eingerichtet haben, sollten Sie sicherstellen, dass die neueste BIOS-Version, die neuesten Treiber und Software-Aktualisierungen auf der Workstation installiert sind. Befolgen Sie die Anweisungen im Kapitel über die Aktualisierung der Workstation.

A **ACHTUNG:** Schließen Sie optionale Hardwarekomponenten oder Geräte von Drittanbietern erst an die HP Workstation an, nachdem das Betriebssystem erfolgreich installiert wurde. Andernfalls können Fehler auftreten, die eine korrekte Installation des Betriebssystems verhindern.

# **Einrichten des Windows 7-Betriebssystems**

**ACHTUNG:** Nachdem die Installation begonnen hat, sollten Sie die Workstation *nicht* ausschalten, bis der Prozess beendet ist. Das Ausschalten der Workstation während der Installation kann der Installation und dem Betrieb der Software schaden.

Vollständige Installations- und Konfigurationsanweisungen finden Sie unter <http://windows.microsoft.com/en-US/windows7/help>. Sobald Sie das Betriebssystem erfolgreich installiert haben, finden Sie zusätzliche Informationen in der Online-Hilfe.

### **Installieren oder Aktualisieren von Gerätetreibern**

Sie müssen die entsprechenden Gerätetreiber installieren, bevor Sie die Hardware installieren. Befolgen Sie dabei die Installationsanweisungen, die im Lieferumfang der Komponente enthalten sind. Es empfiehlt sich, für eine optimale Leistung, aktuelle Updates, Patches und Software-Updates für das Betriebssystem zu installieren. Weitere Informationen über Treiber und Software-Updates finden Sie im Kapitel zum Aktualisieren der Workstation.

### **Dateien und Einstellungen übertragen**

Das Windows-Betriebssystem stellt Datenmigrationstools bereit, die Ihnen bei der Auswahl und Übertragung von Dateien und Daten zwischen einzelnen Windows-basierten Computern helfen.

Weitere Informationen zu diesen Tools finden Sie unter <http://www.microsoft.com>.

# <span id="page-36-0"></span>**Wiederherstellen unter Windows 7**

Um den Verlust oder die Beschädigung Ihrer Informationen zu verhindern, sichern Sie Ihre persönlichen Dateien. Hinweise zum Erstellen von Sicherungskopien finden Sie in der Dokumentation des Betriebssystems oder des Datensicherungsprogramms.

Um die Software vor Verlust oder Beschädigung zu schützen, sollten Sie eine Sicherungskopie der auf der Festplatte gespeicherten Systemsoftware, sämtlicher Anwendungen und der dazugehörigen Dateien erstellen.

Wenn Sie keine Systemwiederherstellungs-CDs oder -DVDs erstellen können, können Sie einen Satz Wiederherstellungsdatenträger bestellen. Die Telefonnummer für den Technischen Support in Ihrem Land finden Sie unter <http://www.hp.com/support/contactHP>.

### **Systemwiederherstellung**

Wenn Sie ein Problem feststellen, das möglicherweise auf zuvor installierte Software auf Ihrem Computer zurückzuführen ist, können Sie den Computer mit der Systemwiederherstellung auf einen früheren Wiederherstellungspunkt zurücksetzen. Das Erstellen von Wiederherstellungspunkten kann auch manuell erfolgen.

**HINWEIS:** Verwenden Sie stets den Vorgang zur Systemwiederherstellung, bevor Sie die Software zur Systemwiederherstellung einsetzen.

**HINWEIS:** Bei Systemen, die ohne Windows-Betriebssystem ausgeliefert werden, sind einige Funktionen möglicherweise nicht verfügbar.

So starten Sie eine Systemwiederherstellung:

- **1.** Schließen Sie alle geöffneten Programme.
- **2.** Klicken Sie auf die Schaltfläche **Start**, klicken Sie mit der rechten Maustaste auf **Computer**, und klicken Sie dann auf **Eigenschaften**.
- **3.** Klicken Sie auf **Systemschutz**, auf **Systemwiederherstellung**, klicken Sie dann auf **Weiter**, und folgen Sie den Anweisungen am Bildschirm.

So fügen Sie Wiederherstellungspunkte manuell hinzu:

- **1.** Schließen Sie alle geöffneten Programme.
- **2.** Klicken Sie auf die Schaltfläche **Start**, klicken Sie mit der rechten Maustaste auf **Computer**, klicken Sie dann auf **Eigenschaften** und anschließend auf **Systemschutz**.
- **3.** Wählen Sie unter **Schutzeinstellungen** den Datenträger, für den Sie einen Wiederherstellungspunkt erstellen möchten.
- **4.** Klicken Sie auf **Erstellen** und folgen Sie den Bildschirmanweisungen.

### **Systemwiederherstellung**

**VORSICHT!** Dieser Vorgang löscht alle Benutzerinformationen. Um den Verlust von Informationen zu verhindern, sichern Sie alle Benutzerinformationen, so dass Sie diese nach einer Wiederherstellung wiederherstellen können. Verwenden Sie stets den Vorgang zur Systemwiederherstellung, bevor Sie das Programm zur Systemwiederherstellung einsetzen. Siehe "Systemwiederherstellung" auf Seite 27.

<span id="page-37-0"></span>Die Systemwiederherstellung löscht alle Daten, einschließlich der von Ihnen erstellten Datendateien, und formatiert die Festplatte neu. Anschließend wird eine Neuinstallation von Betriebssystem, Programmen und Treibern durchgeführt. Allerdings müssen Sie Programme, die auf dem PC im Auslieferungszustand nicht vorinstalliert waren, separat neu installieren. Dazu zählt Software, die auf separaten Medien mit Ihrem Computer geliefert wurde, sowie alle Softwareprogramme, die Sie nach dem Erwerb installiert haben.

**HINWEIS:** Bei Systemen, die ohne Windows-Betriebssystem ausgeliefert werden, sind einige Funktionen möglicherweise nicht verfügbar.

Sie müssen eine der folgenden Methoden zur Durchführung einer Systemwiederherstellung wählen:

- Wiederherstellungsabbild Führen Sie die Wiederherstellung von einem auf dem Festplattenlaufwerk gespeicherten Wiederherstellungsabbild aus. Das Wiederherstellungs-Image ist eine Datei, die eine Kopie der werkseitig installierten Software enthält. Zur Durchführung einer Systemwiederherstellung mithilfe des Wiederherstellungsabbilds siehe "Systemwiederherstellung, wenn Windows reagiert" auf Seite 28 oder ["Systemwiederherstellung, wenn Windows nicht](#page-38-0) [reagiert" auf Seite 29](#page-38-0).
- Wiederherstellungsmedien Führen Sie die Systemwiederherstellung mithilfe von Wiederherstellungsmedien aus, die Sie von auf der Festplatte gespeicherten Dateien erstellt oder separat erworben haben. Informationen zum Erstellen von Wiederherstellungsmedien finden Sie unter ["Systemwiederherstellung mithilfe von Wiederherstellungsmedien" auf Seite 30](#page-39-0).

### **Systemwiederherstellung, wenn Windows reagiert**

- A **ACHTUNG:** Bei der Systemwiederherstellung werden alle erstellten bzw. installierten Daten und Programme gelöscht. Bevor Sie beginnen, sichern Sie alle wichtigen Daten auf einer CD oder DVD oder auf einem USB-Laufwerk.
- **HINWEIS:** In einigen Fällen müssen Sie für diesen Vorgang ein Wiederherstellungsmedium verwenden. Um dieses Medium zu erstellen, befolgen Sie die Anweisungen unter ["Erstellen von](#page-39-0) [Wiederherstellungsmedien" auf Seite 30.](#page-39-0)

Wenn der Computer funktioniert und Windows 7 reagiert, führen Sie die folgenden Schritte aus, um eine Systemwiederherstellung durchzuführen.

- **1.** Schalten Sie den Computer aus.
- **2.** Trennen Sie alle Peripheriegeräte mit Ausnahme des Monitors, der Tastatur und der Maus vom Computer.
- **3.** Schalten Sie den Computer ein.
- **4.** Wenn Windows gestartet wurde, klicken Sie auf die Schaltfläche **Start**, klicken Sie auf **Alle Programme**, **Sicherheit und Schutz** und anschließend auf **Recovery Manager**. Wenn Sie dazu aufgefordert werden, klicken Sie auf **Ja**, um das Programm fortzusetzen.
- **5.** Klicken Sie unter **Ich brauche sofort Hilfe** auf **Systemwiederherstellung**.
- <span id="page-38-0"></span>**6.** Wählen Sie **Ja** und klicken Sie dann auf **Weiter**. Ihr Computer wird neu gestartet.
- **HINWEIS:** Wenn Ihr System keine Wiederherstellungspartition entdeckt, werden Sie aufgefordert, ein Wiederherstellungsmedium einzulegen. Legen Sie zunächst die Disc oder das USB-Laufwerk ein, wählen Sie **Ja** aus klicken Sie anschließend auf **Weiter**, um den Computer neu zu starten. Wenn Sie Discs verwenden, legen Sie die nächste Disc ein, wenn Sie dazu aufgefordert werden.
- **7.** Nach dem Neustart des Computers wird erneut die Willkommensseite des Recovery Manger angezeigt. Klicken Sie unter **Ich brauche sofort Hilfe** auf **Systemwiederherstellung**. Wenn Sie aufgefordert werden, Ihre Daten zu sichern, und dies noch nicht getan haben, wählen Sie **Daten zuerst sichern (empfohlen)** und klicken Sie dann auf **Weiter**. Anderenfalls klicken Sie auf **Wiederherstellung ohne Sichern der Dateien durchführen** und dann auf **Weiter**.
- **8.** Die Systemwiederherstellung beginnt. Klicken Sie nach Abschluss der Systemwiederherstellung auf **Beenden**, um den Computer neu zu starten.
- **9.** Schalten Sie anschließend den Computer aus, schließen Sie alle Peripheriegeräte wieder an, und schalten Sie den Computer ein.

### **Systemwiederherstellung, wenn Windows nicht reagiert**

A **ACHTUNG:** Bei der Systemwiederherstellung werden alle erstellten bzw. installierten Daten und Programme gelöscht.

Wenn Windows nicht reagiert, der Computer jedoch funktioniert, führen Sie die folgenden Schritte aus, um eine Systemwiederherstellung durchzuführen.

- **1.** Schalten Sie den Computer aus. Drücken Sie ggf. die Netztaste und halten Sie diese gedrückt, bis der Computer ausgeschaltet wird.
- **2.** Trennen Sie alle Peripheriegeräte mit Ausnahme des Monitors, der Tastatur und der Maus vom Computer.
- **3.** Drücken Sie die Betriebstaste, um den Computer einzuschalten.
- **4.** Wenn der Bildschirm mit dem HP Logo erscheint, drücken Sie sofort wiederholt die Taste F11 auf Ihrer Tastatur, bis die Meldung *Windows lädt Dateien…* am Bildschirm erscheint.
- **5.** Klicken Sie unter **Ich brauche sofort Hilfe** auf **Systemwiederherstellung**.
- **6.** Wenn Sie aufgefordert werden, Ihre Daten zu sichern, und dies noch nicht getan haben, wählen Sie **Daten zuerst sichern (empfohlen)** und klicken Sie dann auf **Weiter**. Anderenfalls klicken Sie auf **Wiederherstellung ohne Sichern der Dateien durchführen** und dann auf **Weiter**.
- **7.** Die Systemwiederherstellung beginnt. Klicken Sie nach Abschluss der Systemwiederherstellung auf **Beenden**, um den Computer neu zu starten.
- **8.** Schalten Sie anschließend den Computer aus, schließen Sie alle Peripheriegeräte wieder an, und schalten Sie den Computer ein.

### <span id="page-39-0"></span>**Systemwiederherstellung mithilfe von Wiederherstellungsmedien**

Sie sollten von dem auf Ihrer Festplatte gespeicherten Wiederherstellungsabbild einen Satz Wiederherstellungsmedien, entweder einen Satz DVDs oder ein USB-Flashlaufwerk für Wiederherstellungszwecke erstellen. Dieses Image enthält die Betriebssystem- und Softwareprogrammdateien, die werkseitig auf Ihrem Computer installiert wurden. Sie können nur einen Satz von Wiederherstellungsmedien für Ihren Computer erstellen, und die Medien können *ausschließlich* mit diesem Computer verwendet werden. Bewahren Sie die Wiederherstellungsmedien an einem sicheren Ort auf.

**HINWEIS:** Bei Systemen, die ohne Windows-Betriebssystem ausgeliefert werden, sind einige Funktionen möglicherweise nicht verfügbar.

Zur Erstellung von Wiederherstellungsmedien muss Ihr Computer über einen DVD-Brenner verfügen, und Sie dürfen ausschließlich qualitativ hochwertige, leere DVD+R- bzw. DVD-R-Discs verwenden.

**HINWEIS:** Sie *können keine* DVD+RW, DVD-RW, DVD+RW DL, DVD-RW DL, DVD+R DL oder DVD-R DL zum Erstellen Ihrer Systemwiederherstellungs-Discs verwenden.

- Sie haben die Möglichkeit, anstelle von Discs unter Verwendung eines qualitativ hochwertigen USB-Laufwerks ein USB-Flashlaufwerk für Wiederherstellungszwecke zu erstellen.
- Wenn Sie Wiederherstellungsmedien erstellen, sollten Sie darauf achten, qualitativ hochwertige Medien zu verwenden. Es gilt als normal, wenn das System beschädigte Discs zurückweist. In diesem Fall werden Sie aufgefordert, eine neue leere Disc einzulegen, um den Vorgang zu wiederholen.
- Die Anzahl der im Wiederherstellungssatz enthaltenen Medien hängt von Ihrem Computermodell ab (in der Regel 3-6 DVDs). Das Programm zur Erstellung von Wiederherstellungsmedien (Recovery Media Creation) teilt Ihnen mit, wie viele leere Discs Sie benötigen. Wenn Sie ein USB-Flashlaufwerk verwenden, zeigt Ihnen das Programm an, wie viel Speicherplatz auf dem Laufwerk für die Speicherung aller Daten benötigt wird (mindestens 8 GB).

**HINWEIS:** Das Erstellen von Wiederherstellungsmedien kann viel Zeit in Anspruch nehmen. Sie können den Vorgang jederzeit abbrechen. Wenn Sie das Programm erneut starten, wird der Vorgang an dem Punkt fortgesetzt, an dem er beim letzten Mal abgebrochen wurde.

#### **Erstellen von Wiederherstellungsmedien**

So erstellen Sie Wiederherstellungsmedien:

- **1.** Schließen Sie alle geöffneten Programme.
- **2.** Klicken Sie auf die Schaltfläche **Start**, klicken Sie auf **Alle Programme**, klicken Sie auf **Sicherheit und Schutz**, klicken Sie auf **Wiederherstellungs-Manager** und dann auf **Erstellung von HP-Wiederherstellungsmedien**. Wenn Sie dazu aufgefordert werden, klicken Sie auf **Ja**, um das Programm fortzusetzen.
- **3.** Klicken Sie auf **Wiederherstellungsmedien unter Verwendung leerer DVDs erstellen** und anschließend auf **Weiter**.
- **4.** Befolgen Sie die Anweisungen auf dem Bildschirm. Beschriften Sie jede Disc umgehend, nachdem Sie sie erstellt haben (z. B. Wiederherstellung 1, Wiederherstellung 2) und bewahren Sie die Discs an einem sicheren Ort auf.

So erstellen Sie ein USB-Flashlaufwerk für Wiederherstellungszwecke:

<span id="page-40-0"></span>**HINWEIS:** Sie müssen ein Flashlaufwerk mit einer Mindestkapazität von 8 GB verwenden.

- **1.** Schließen Sie alle geöffneten Programme.
- **2.** Verbinden Sie ein USB-Flashlaufwerk mit einem USB-Anschluss des Computers.
- **3.** Klicken Sie auf die Schaltfläche **Start**, klicken Sie auf **Alle Programme**, klicken Sie auf **Sicherheit und Schutz**, dann auf **Wiederherstellungs-Manager** und dann auf **Erstellung von Wiederherstellungsmedien**.
- **4.** Klicken Sie auf **Wiederherstellungsmedien unter Verwendung eines USB-Flashlaufwerks erstellen** und dann auf **Weiter**.
- **5.** Wählen Sie das gewünschte USB-Flashlaufwerk in der Liste der Medien aus. Das Programm zeigt Ihnen an, wie viel Speicherplatz für die Erstellung des Wiederherstellungslaufwerks erforderlich ist. Wenn das USB-Flashlaufwerk keine ausreichende Speicherkapazität hat, erscheint dieses grau unterlegt und Sie müssen es durch ein größeres Flashlaufwerk ersetzen. Klicken Sie auf **Weiter**.
- **HINWEIS:** Das Programm zur Erstellung von Wiederherstellungsmedien formatiert das Flashlaufwerk und löscht alle darauf vorhandenen Dateien.
- **6.** Befolgen Sie die Anweisungen auf dem Bildschirm. Beschriften Sie das USB-Flashlaufwerk nach Abschluss des Vorgangs und bewahren Sie es an einem sicheren Ort auf.
- **HINWEIS:** Verwenden Sie keine Speicherkarten zum Erstellen von Wiederherstellungsmedien. Das System kann möglicherweise nicht von einer Speicherkarte starten und verhindert so die Ausführung einer Systemwiederherstellung.

#### **Verwenden von Wiederherstellungsmedien**

A **ACHTUNG:** Bei der Systemwiederherstellung werden alle erstellten bzw. installierten Daten und Programme gelöscht. Sichern Sie alle wichtigen Daten auf einer CD oder DVD oder einem USB-Flashlaufwerk.

Informationen zum Erstellen von Wiederherstellungsmedien finden Sie unter ["Systemwiederherstellung](#page-39-0) [mithilfe von Wiederherstellungsmedien" auf Seite 30](#page-39-0).

So führen Sie eine Systemwiederherstellung mithilfe von Wiederherstellungsmedien aus:

- **1.** Legen Sie bei Verwendung von DVDs die Wiederherstellungs-DVD Nr. 1 in den DVD-Laufwerksschacht ein und schließen Sie ihn. Wenn Sie ein USB-Flashlaufwerk verwenden, verbinden Sie es über einen USB-Anschluss.
- **2.** Wenn der Computer nicht reagiert, halten Sie den Betriebsschalter ungefähr 5 Sekunden lang gedrückt oder solange, bis sich der Computer ausschaltet.

oder

Klicken Sie auf die Schaltfläche **Start** und anschließend auf **Herunterfahren**.

- **3.** Trennen Sie alle Peripheriegeräte mit Ausnahme des Monitors, der Tastatur und der Maus vom Computer.
- **4.** Drücken Sie die Betriebstaste, um den Computer einzuschalten.
- **5.** Drücken Sie Esc, wenn der Computer hochfährt, um das Startmenü anzuzeigen. Wählen Sie mit den Pfeiltasten das Startmenü aus, und drücken Sie dann die Eingabetaste. Verwenden Sie die Pfeiltasten, um auszuwählen, wo das Wiederherstellungsmedium eingelegt wird (USB oder DVD). Drücken Sie die Eingabetaste, um von diesem Gerät zu starten.
- **6.** Wenn Sie vom Recovery Manager gefragt werden, ob die Systemwiederherstellung von Medien oder von der Festplatte durchgeführt werden soll, wählen Sie **Medien**. Klicken Sie auf der Willkommensseite unter **Ich brauche sofort Hilfe** auf **Auslieferungszustand**.
- **7.** Wenn Sie aufgefordert werden, Ihre Daten zu sichern, und dies noch nicht getan haben, wählen Sie **Daten zuerst sichern (empfohlen)** und klicken Sie dann auf **Weiter**. Anderenfalls klicken Sie auf **Wiederherstellung ohne Sichern der Dateien durchführen** und dann auf **Weiter**.
- **8.** Legen Sie das nächste Wiederherstellungsmedium ein, wenn Sie dazu aufgefordert werden.
- **9.** Nachdem der Recovery Manager den gewünschten Vorgang abgeschlossen hat, entfernen Sie die Wiederherstellungs-Disc bzw. das USB-Flashlaufwerk aus dem Computer.
- **10.** Klicken Sie auf **Fertig stellen**, um einen Neustart des Computers durchzuführen.

# <span id="page-42-0"></span>**5 Einrichten und Wiederherstellen von Windows 8**

In diesem Kapitel finden Sie Informationen zum Einrichten und Aktualisieren des Betriebssystems Windows 8. Es umfasst die folgenden Themen:

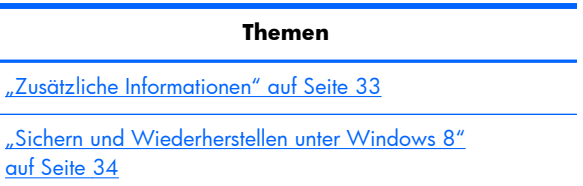

**HINWEIS:** Nachdem Sie das Betriebssystem eingerichtet haben, sollten Sie sicherstellen, dass die neueste BIOS-Version, die neuesten Treiber und Software-Updates auf der Workstation installiert sind. Befolgen Sie die Anweisungen im Kapitel über die Aktualisierung der Workstation.

A **ACHTUNG:** Schließen Sie optionale Hardwarekomponenten oder Geräte von Drittanbietern erst an die HP Workstation an, nachdem das Betriebssystem erfolgreich installiert wurde. Andernfalls können Fehler auftreten, die eine korrekte Installation des Betriebssystems verhindern.

# **Zusätzliche Informationen**

Zusätzliche Informationen finden Sie in der Online-Hilfe, nachdem Sie das Betriebssystem angepasst haben.

### **Einrichten des Windows 8-Betriebssystems**

Wenn Sie zum ersten Mal den Computer einschalten, können Sie das Betriebssystem anpassen. Wenn Sie mit dem Internet verbunden sind, aktiviert Microsoft Ihr Betriebssystem. Der Installationsvorgang dauert ungefähr 15 bis 30 Minuten. Lesen Sie aufmerksam durch und folgen Sie den Anweisungen auf dem Bildschirm.

Wir empfehlen, dass Sie Ihren Computer bei HP registrieren; so können Sie wichtige Software-Aktualisierungen erhalten, Fragen an den Support stellen und sich für spezielle Angebote anmelden. Sie können Ihren Computer auch bei HP registrieren, indem Sie die App **Bei HP registrieren** auf dem Startbildschirm verwenden.

A **ACHTUNG:** Wenn der erste Einrichtungsprozess begonnen hat, SCHALTEN SIE DEN COMPUTER NICHT AUS, BIS DER PROZESS ABGESCHLOSSEN IST. Wenn Sie den Computer während dieses Prozesses ausschalten, kann die den Computer ausführende Software beschädigt oder eine ordnungsgemäße Installation verhindert werden.

<span id="page-43-0"></span>**HINWEIS:** Windows enthält die Funktion "Benutzerkontensteuerung", um die Sicherheit Ihres Computers zu verbessern. Sie werden möglicherweise dazu aufgefordert, Ihre Zugangsberechtigung oder Ihr Kennwort für Aufgaben wie das Installieren von Software, Ausführen von Dienstprogrammen oder das Ändern von Windows-Einstellungen anzugeben. Weitere Informationen hierzu finden Sie unter "Hilfe und Support". Geben Sie auf der Startseite Hilfe ein und wählen Sie dann **Hilfe und Support** aus.

### **Herunterladen von Windows 8 Updates**

Microsoft veröffentlicht möglicherweise Updates für das Betriebssystem. Damit der Computer optimal genutzt werden kann, empfiehlt HP während der ersten Installation und anschließend regelmäßig während der gesamten Nutzungsdauer des Computers nach Updates zu suchen.

Führen Sie Windows Update möglichst bald nach der Inbetriebnahme Ihres Computers aus.

- **1.** Zeigen Sie in die obere rechte oder untere rechte Ecke des Startbildschirms, um die Charms anzuzeigen.
- **2.** Klicken Sie auf **Einstellungen > PC-Einstellungen ändern > Windows Update**.
- **3.** Führen Sie das Windows Update danach einmal im Monat aus.

# **Sichern und Wiederherstellen unter Windows 8**

Um Ihre Daten zu schützen, verwenden Sie "Windows Sichern und Wiederherstellen", um einzelne Dateien und Ordner zu sichern, um Ihre gesamte Festplatte zu sichern, um Systemreparaturmedien oder Systemwiederherstellungspunkte zu erstellen. Mithilfe der Sicherungsdateien können Sie nach einem Systemausfall die Daten auf Ihrem Computer wiederherstellen.

Geben Sie im Startbildschirm wiederherstellen ein, klicken Sie auf **Einstellungen** und treffen Sie von den angezeigten Optionen eine Auswahl.

**HINWEIS:** Weitere detaillierte Anweisungen zu den verschiedenen Sicherungs- und Wiederherstellungsoptionen erhalten Sie, wenn Sie in "Hilfe und Support" nach diesen Themen suchen. Geben Sie auf der Startseite Hilfe ein und wählen Sie dann **Hilfe und Support** aus.

Im Falle einer Systeminstabilität empfiehlt HP, die Wiederherstellungsverfahren auszudrucken und für die spätere Verwendung aufzuheben.

### **Sicherung Ihrer Daten**

Die Wiederherstellung nach einem Systemausfall ist so vollständig wie die aktuellste Sicherung. Sie sollten Systemreparaturmedien und Ihre anfängliche Sicherung unmittelbar nach der Systemeinrichtung erstellen. Beim Hinzufügen von neuer Software und Datendateien sollten Sie das System in regelmäßigen Abständen sichern, um eine möglichst aktuelle Datensicherung zur Verfügung zu haben. Das Systemreparaturmedium wird verwendet, um den Computer zu starten und das Betriebssystem zu reparieren, falls es zu einer Systeminstabilität oder zu einem Fehler kommt. Ihre anfänglichen und im Folgenden durchgeführten Sicherungen erlauben Ihnen, Daten und Einstellungen zu sichern, für den Fall, dass es zu einem Fehler kommt.

Geben Sie im Startbildschirm Sicherung ein, klicken Sie auf **Einstellungen** und wählen Sie anschließend **Save backup copies of your files with File History** (Sicherungskopien Ihrer Dateien mit Dateihistorie erstellen).

<span id="page-44-0"></span>Sie können Ihre Daten auf einem optionalen externen Festplattenlaufwerk oder auf einem Netzlaufwerk sichern.

Beachten Sie Folgendes, wenn Sie eine Sicherung durchführen:

- Sichern Sie persönliche Dateien in der Dokumentenbibliothek und sichern Sie diese regelmäßig.
- Sichern Sie Vorlagen, die in ihren dazugehörigen Programmen gespeichert sind.
- Sichern Sie personalisierte Einstellungen, die in einem Fenster, einer Symbolleiste oder Menüleiste angezeigt werden, indem Sie einen Screenshot dieser Einstellungen erstellen. Dieser Screenshot kann Ihnen helfen, Zeit zu sparen, wenn Sie Ihre benutzerdefinierten Einstellungen erneut anlegen.

So erstellen Sie eine Sicherung mithilfe der Windows Sicherung und Wiederherstellung:

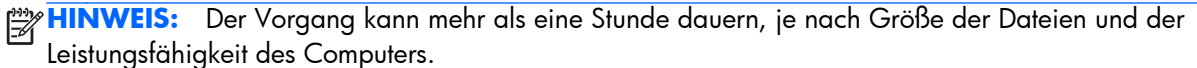

- **1.** Geben Sie im Startbildschirm sichern ein, klicken Sie auf **Einstellungen** und treffen Sie von den angezeigten Optionen eine Auswahl.
- **2.** Befolgen Sie die Anweisungen am Bildschirm, um eine Sicherung einzurichten, ein Systemabbild zu erstellen oder um Systemreparaturmedien zu erstellen.

### **Durchführen einer Systemwiederherstellung**

Wenn es zu einem Systemfehler oder einer Instabilität kommen sollte, stehen auf dem Computer die folgenden Tools bereit, um Ihre Dateien wiederherzustellen:

- Windows-Wiederherstellungstools: Sie können "Windows Sichern und Wiederherstellen" verwenden, um die Daten wiederherzustellen, die Sie zuvor gesichert haben. Sie können ebenso die Windows Automatische Reparatur verwenden, um Probleme zu beheben, die möglicherweise dazu führen können, dass Windows nicht ordnungsgemäß startet.
- Die F11 Wiederherstellungstools: Sie können die F11-Wiederherstellungstools verwenden, um das Abbild Ihrer Festplatte im Auslieferungszustand wiederherzustellen. Das Abbild enthält das Windows-Betriebssystem und die Software, die dem Auslieferungszustand entsprechen.

**HINWEIS:** Wenn Sie Ihren Computer nicht starten können und die zuvor erstellen Systemreparaturmedien nicht verwenden können, müssen Sie das Windows 8-Betriebssystemmedium kaufen, um den Computer neu zu starten und das Betriebssystem zu reparieren. Weitere Informationen hierzu finden Sie unter ["Verwenden von HP Windows 8 Wiederherstellungsmedien \(separat zu](#page-46-0) [erwerben\) " auf Seite 37.](#page-46-0)

### **Verwenden der Windows-Wiederherstellungstools**

So stellen Sie zuvor gesicherte Daten wieder her:

**▲** Geben Sie auf der Startseite Hilfe ein und wählen Sie dann **Hilfe und Support** aus.

Um die Daten mit der Automatischen Starthilfe wiederherzustellen, befolgen Sie diese Schritte:

- <span id="page-45-0"></span>A **ACHTUNG:** Einige Optionen der Automatischen Starthilfe führen dazu, dass alle Daten auf Ihrem Festplattenlaufwerk gelöscht werden und dass das Laufwerk neu formatiert wird. Weitere Informationen finden Sie in "Hilfe und Support". Geben Sie auf der Startseite Hilfe ein und wählen Sie dann **Hilfe und Support** aus.
	- **1.** Sichern Sie möglichst alle persönlichen Dateien.
	- **2.** Überprüfen Sie, wenn möglich, ob eine HP Wiederherstellungspartition und die Windows-Partition vorhanden sind:

Geben Sie im Startbildschirm e ein und wählen Sie anschließend **Windows Explorer** aus.

– oder –

Geben Sie im Startbildschirm c ein und wählen Sie anschließend **Computer** aus.

- **HINWEIS:** Wenn die Windows-Partition und die HP Wiederherstellungspartition nicht aufgelistet sind, müssen Sie Ihr Betriebssystem und Ihre Programme mit den Windows 8- Betriebssystemmedien und den Medien zur *Treiberwiederherstellung* wiederherstellen (beide sind separat erhältlich). Weitere Informationen hierzu finden Sie unter ["Verwenden von HP Windows 8](#page-46-0) [Wiederherstellungsmedien \(separat zu erwerben\) " auf Seite 37](#page-46-0).
- **3.** Wenn die Windows-Partition und die HP Wiederherstellungspartition aufgeführt sind, starten Sie den Computer erneut, nachdem Windows geladen wurde und halten Sie die Umschalttaste gedrückt, während Sie auf **Neustart** klicken.

**HINWEIS:** Wenn der Computer Windows nach mehreren Versuchen nicht startet, startet das System standardmäßig die Windows-Wiederherstellungsumgebung.

#### **4.** Wählen Sie **Fehlerbeseitigung**, anschließend **Erweiterte Optionen** und anschließend **Automatische Reparatur**.

- **5.** Befolgen Sie die Anweisungen auf dem Bildschirm.
- **HINWEIS:** Weitere Informationen über das Wiederherstellen von Daten mithilfe von Windows-Tools finden Sie, wenn Sie eine Suche nach diesen Themen in "Hilfe und Support" durchführen. Geben Sie auf der Startseite Hilfe ein und wählen Sie dann **Hilfe und Support** aus.

### **Verwenden der F11-Wiederherstellungstools**

A **ACHTUNG:** Mit F11 werden Daten von der Festplatte vollständig gelöscht und die Festplatte neu formatiert. Alle von Ihnen erstellten Dateien und alle auf dem Computer installierten Programme werden dauerhaft gelöscht. Das F11-Wiederherstellungstool stellt das Betriebssystem sowie HP Programme und Treiber, die bei der Auslieferung installiert waren, wieder her. Software, die bei der Auslieferung nicht installiert war, muss erneut installiert werden.

So stellen Sie das originale Abbild des Festplattenlaufwerks mithilfe von F11 wieder her:

- **1.** Sichern Sie möglichst alle persönlichen Dateien.
- **2.** Starten Sie den Computer neu und drücken Sie dann Esc während die Firmenlogo angezeigt wird. Daraufhin wird das Startmenü des Computers geöffnet.
- **3.** Drücken Sie F11, um die Option "Systemwiederherstellung" auszuwählen.
- **4.** Wählen Sie die Lokalisierung Ihrer Tastatur aus.
- 5. Im Menü "Wählen Sie eine Option" wählen Sie Fehlerbehebung aus.
- <span id="page-46-0"></span>**6.** Im Menü Fehlerbehebung wählen Sie entweder **Aktualisieren Ihres PCs** zum Reparieren des Betriebssystems oder **Zurücksetzen Ihres PCs**, um das Betriebssystem vollständig neu zu installieren.
- **7.** Befolgen Sie die Anweisungen auf dem Bildschirm.
- **HINWEIS:** Falls die F11-Systemwiederherstellung nicht startet, müssen Sie Ihr Betriebssystem und Ihre Programme mithilfe der Windows 8 Wiederherstellungsmedien (separat zu erwerben) wiederherstellen. Weitere Informationen hierzu finden Sie unter "Verwenden von HP Windows 8 Wiederherstellungsmedien (separat zu erwerben) " auf Seite 37.

### **Verwenden von HP Windows 8 Wiederherstellungsmedien (separat zu erwerben)**

Um die HP Windows 8-Wiederherstellungsmedien zu bestellen, gehen Sie zu [http://www.hp.com/](http://www.hp.com/support) [support](http://www.hp.com/support), wählen Sie Ihr Land oder Gebiet aus und folgen Sie den Anleitungen auf dem Bildschirm. Sie können auch den Support anrufen, um die Medien zu bestellen.

**ACHTUNG:** Bei Verwendung der HP Windows 8-Wiederherstellungsmedien werden Festplatteninhalte vollständig gelöscht und die Festplatte wird neu formatiert. Alle von Ihnen erstellten Dateien und alle auf dem Computer installierten Programme werden dauerhaft gelöscht. Nach Abschluss der Neuformatierung unterstützt Sie der Wiederherstellungsprozess dabei, das Betriebssystem, Treiber, Software und Utilities wiederherzustellen.

So starten Sie die Wiederherstellung mit HP Windows 8-Wiederherstellungsmedien:

**HINWEIS:** Dieser Vorgang kann einige Minuten dauern.

- **1.** Sichern Sie möglichst alle persönlichen Dateien.
- **2.** Legen Sie die Windows 8 Betriebssystem-DVD ein.
- **3.** Starten Sie den Computer neu und befolgen Sie dann die Anweisungen, die den Windows 8- Betriebssystemmedien beiliegen, um das Betriebssystem zu installieren.
- **4.** Drücken Sie eine beliebige Taste auf der Tastatur, wenn Sie dazu aufgefordert werden.
- **5.** Befolgen Sie die Anweisungen auf dem Bildschirm.

Nachdem die Installation des Betriebssystems abgeschlossen ist:

- **1.** Entfernen Sie das Windows 8-Betriebssystemmedium und legen Sie das *Treiberwiederherstellungs*medium ein.
- **2.** Installieren Sie zunächst die Treiber für die Aktivierung von Hardware und installieren Sie anschließend die empfohlenen Anwendungen.

# <span id="page-47-0"></span>**6 Einrichten und Wiederherstellen von Red Hat Linux**

HP stellt den Kunden von HP Workstations eine Reihe von Linux-Lösungen zur Verfügung:

- HP zertifiziert und unterstützt Red Hat Enterprise Linux (RHEL) auf HP Workstations.
- HP zertifiziert und unterstützt SUSE® Linux Enterprise Desktop (SLED) auf HP Workstations.
- HP bietet ein vorinstalliertes SLED 11 auf einigen Workstations der Z-Serie.

In diesem Kapitel ist beschrieben, wie Sie das Linux®-Betriebssystem einrichten und wiederherstellen können. Es umfasst die folgenden Themen:

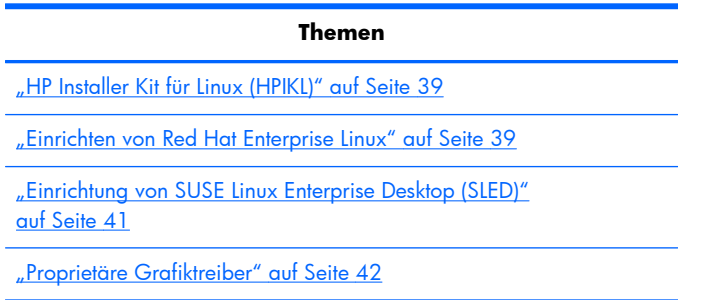

**HINWEIS:** Nachdem Sie das Betriebssystem eingerichtet haben, stellen Sie sicher, dass die neueste BIOS-Version, die neuesten Treiber und Software-Updates installiert sind. Befolgen Sie die Anweisungen im Kapitel über die Aktualisierung der Workstation.

A **ACHTUNG:** Schließen Sie optionale Hardwarekomponenten oder Geräte von Drittanbietern erst an die Workstation an, wenn die Installation des Betriebssystems erfolgreich abgeschlossen ist. Andernfalls können Fehler auftreten, die eine korrekte Installation des Betriebssystems verhindern.

# **HP Linux Support-Matrix**

Auf bestimmten Plattformen werden nicht alle Release-Zyklen unterstützt. Um in Erfahrung zu bringen, welche Release-Zyklen auf Ihrer Workstation unterstützt werden, rufen Sie die *Linux-Zertifizierungs- und Supportmatrix* auf:

- **1.** Rufen Sie die Website<http://www.hp.com/linux>auf.
- **2.** Wählen Sie auf der Registerkarte **Plattformen** die Option **HP Workstations**.
- **3.** Wählen Sie **Certification Matrix** (Zertifizierungsmatrix).
- **4.** Gehen Sie zur **Red Hat** oder **SUSE** Registerkarte.

# <span id="page-48-0"></span>**HP Installer Kit für Linux (HPIKL)**

Das HP Installer Kit für Linux unterstützt Benutzer dabei, zertifizierte Versionen von RHEL oder SLED auf HP Workstations zu installieren. Es steht als Betriebssystemoption auf allen HP Workstations zur Verfügung. Das Kit:

- enthält getestete Treiber, welche die Treiber in RHEL oder SLED optimieren bzw. ersetzen, um einen stabilen Betrieb auf HP Workstations zu gewährleisten,
- enthält **kein** Linux Betriebssystem, welches zusätzlich von Red Hat oder SUSE erworben werden muss. Um die unterstützten Konfigurationen und Betriebssysteme anzuzeigen, gehen Sie auf [http://www.hp.com/support/linux\\_hardware\\_matrix.](http://www.hp.com/support/linux_hardware_matrix)

Die HPIKL-Option beinhaltet eine vorinstallierte Version von FreeDOS. Diese Betriebssystemoption ist für solche Kunden geeignet, die eine personalisierte Linux-Distribution ausführen oder eine lizensierte Version von RHEL oder SLED besitzen und die von HP empfohlenen zusätzlichen Treiber installieren möchten.

Das Kit kann auch heruntergeladen werden:

- **1.** Rufen Sie die Website [http://www.hp.com/support/workstation\\_swdrivers](http://www.hp.com/support/workstation_swdrivers) auf.
- **2.** Wählen Sie Ihr Workstation-Modell aus.
- **3.** Wählen Sie das gewünschte Betriebssystem aus.
- **4.** Wählen Sie die Sprache für Ihre Software/Ihren Treiber, klicken Sie dann auf den **Software** Quick-Jump-Link.
- **5.** Klicken Sie auf den Link **Software abrufen** für das geeignete Paket (in der Regel die neueste Version).
- **6.** Klicken Sie auf **Ich stimme zu** um die Bedingungen der Lizenzvereinbarung anzunehmen.
- **7.** Laden Sie die Software ISO-Image herunter und speichern Sie sie auf einem Datenträger. Dieser Datenträger ist Ihre *HP Treiber-CD*.

# **Einrichten von Red Hat Enterprise Linux**

HP Workstations der Z-Serie werden für RHEL-Zyklen, die der Hardware-Technologie entsprechen, zertifiziert und unterstützt.

- Weitere Informationen über den RHEL-Support für eine bestimmte Plattform finden Sie in der *Hardware-Support-Matrix für HP Linux Workstations* unter [http://www.hp.com/support/](http://www.hp.com/support/linux_hardware_matrix) [linux\\_hardware\\_matrix](http://www.hp.com/support/linux_hardware_matrix).
- Informationen über Red Hat Zertifizierungen auf HP Workstations finden Sie unter <https://hardware.redhat.com>.

### **HPIKL Treiber-CD**

Neuere Versionen von Red Hat Linux erfordern in der Regel Treiber-Updates mit weniger Korrekturen, um HP Workstations zu unterstützen. Diese Versionen können normalerweise mit der HPIKL Treiber-CD unterstützt werden, die nach der Installation als Utility für die standardmäßige Red Hat Linux-Installation verwendet werden kann.

<span id="page-49-0"></span>Nachdem Sie die standardmäßige Installation von Red Hat ausgeführt haben und das System neu gestartet haben, wird eine Red Hat Utility für den *ersten Systemstart* ausgeführt. Nachdem Sie eine Reihe von Einstellungen vorgenommen haben (z. B. Sicherheitsstufe, Zeit und Datum, Stammkennwort, Benutzerkonten), gestattet Ihnen das Dienstprogramm zusätzliche Datenträger herunterzuladen.

Die Treiber-CD wird während dieser Phase verwendet. Alle von HP hinzugefügten Inhalte befinden sich im **/HP**- Verzeichnis auf dem Datenträger. Sie können sie für den Aufbau Ihres eigenen Bildes oder zum Blättern durch die HP-Inhalte verwenden.

**HINWEIS:** An einigen Installationen kann es evtl. zu Problemen kommen, wenn sie mit einem DisplayPort-Anschluss zum Monitor ausgeführt werden. Das liegt daran, dass die Standardtreiber, die von den Installationsprogrammen des Betriebssystems verwendet werden, die DisplayPort-Funktion nicht unterstützen. Wenn sich Probleme ergeben, versuchen Sie, die Monitorauswahl für DisplayPort zu Beginn der Installation zu überschreiben und verwenden Sie stattdessen den VESA-Treiber. Sie können dann den DisplayPort-Monitor später einrichten.

### **Installation mit der HP Red Hat Linux-Treiber-CD**

- **1.** Wenn Ihnen keine geeignete HP Treiber-CD für einen unterstützten Datenstrom zur Verfügung steht, erstellen Sie eine CD (siehe ["HP Installer Kit für Linux \(HPIKL\)" auf Seite 39\)](#page-48-0).
- **2.** Installieren Sie das Betriebssystem unter Verwendung der optischen Speichermedien im Red Hat Linux Set.
- **3.** Wenn sie eine Red Hat Treiber-CD für die von Ihnen installierte Betriebssystemversion haben, geben Sie linux dd im Begrüßungsbildschirm ein und drücken Sie anschließend die **Eingabetaste**.
- **4.** Wenn Sie gefragt werden, ob Sie eine Treiber-CD haben, wählen Sie **Ja** aus. Legen Sie die Red Hat Treiber-CD in das Laufwerk ein und wählen Sie das entsprechende Laufwerk:hd[abcd] aus. Fahren Sie mit der normalen Installation fort.
- **5.** Nachdem Sie das Betriebssystem erfolgreich installiert haben, starten Sie die Workstation neu.
	- RHEL 5: Der Red Hat Setup Agent (auch bekannt als erster Systemstart) startet automatisch. Legen Sie im Bildschirm **Zusätzliche DVDs** Ihre HP Treiber-CD ein und wählen Sie **Installieren** aus. Wenn die Treiberinstallation abgeschlossen ist, befolgen Sie die Installationsanweisungen, bis das Betriebssystem erfolgreich installiert ist.
	- RHEL 6: Legen Sie Ihre HP Treiber-CD ein. Die HPIKL-Installationssoftware startet automatisch. Folgen Sie den Anleitungen, um den Inhalt zu installieren.

### **Garantie**

Als Teil der Hardware-Garantie für die HP Workstation übernimmt HP den Support für die Software-Konfiguration und -Installation für zertifizierte Versionen von Red Hat Linux für bis zu 90 Tage ab dem Verkaufsdatum.

# <span id="page-50-0"></span>**Einrichtung von SUSE Linux Enterprise Desktop (SLED)**

HP bietet eine vorinstallierte 64-Bit-Version von SLED 11 für einige Workstations der Z-Serie an und unterstützt 64-Bit SLED 11 auf anderen Workstations.

Verschiedene Versionen von SLED werden von SUSE für HP Workstations zertifiziert und unterstützt. Weitere Informationen finden Sie auf der Suchseite des SUSE Zertifizierungsberichts unter <http://developer.novell.com/yessearch>.

### **Einrichten einer Vorinstallation von SLED**

Einrichten von SLED auf Sytemen, auf denen das Betriebssystem vorinstalliert ist:

- **1.** Starten Sie die Workstation.
- **2.** Wenn Sie dazu aufgefordert werden, geben Sie die Einstellungen für die Einrichtung der Workstation ein: Kennwort, Netzwerk, Grafikeinstellungen, Zeit, Tastatureinstellungen und die SUSE Customer Center-Konfiguration.

**HINWEIS:** Sie können Ihre SUSE-Subscription im SUSE Customer Center-Konfigurationsbildschirm aktivieren. Um die vollständige SUSE Customer Center-Dokumentation anzuzeigen, gehen Sie auf <http://www.suse.com/documentation>und wählen Sie Ihr Betriebssystem.

### **Installieren von SLED mit dem DVD-Installationskit**

- 1. Wenn Ihre HP Treiber-CD nicht mit Ihrer Workstation geliefert wurde, erstellen Sie eine (siehe ["HP](#page-48-0) [Installer Kit für Linux \(HPIKL\)" auf Seite 39](#page-48-0)).
- **2.** Installieren Sie das Betriebssystem unter Verwendung der CDs aus dem Lieferumfang des SUSE-Box-Sets.
- **3.** Starten Sie nach der erfolgreichen Installation des Betriebssystems die Workstation neu.
- **4.** Legen Sie Ihre HP Treiber-CD ein. Die HPIKL-Installationssoftware startet automatisch. Folgen Sie den Anleitungen, um den Inhalt zu installieren.

### **Garantie**

HP bietet Konfigurations- und Installationssupport für SLED 11 auf Workstations der Z-Serie bis zu 90 Tage ab dem Verkaufsdatum. Ebenso bietet SUSE Support für alle Versionen von SLED, die auf HP Workstations zertifiziert sind.

## <span id="page-51-0"></span>**Wiederherstellung von SLED (gilt nur für vorinstallierte Systeme)**

Die SLED-Wiederherstellungsmedien werden benötigt, um das Linux-Betriebssystem wiederherzustellen. So erstellen Sie die Wiederherstellungsmedien:

- **1.** Klicken Sie auf das Symbol SUSE ICO auf dem Desktop, um in das Verzeichnis */iso* zu wechseln. Das Verzeichnis /iso beinhaltet alle ISO-Abbilder, die zum Vorinstallieren Ihrer Workstation verwendet werden.
- **2.** Befolgen Sie die Anweisungen in der Readme-Datei in diesem Verzeichnis, um die ISO-Abbilddatei auf einen optischen Datenträger zu kopieren.
- **3.** Bewahren Sie den Datenträger an einem sicheren Ort auf. Wenn an Ihrer Workstation ein Laufwerkfehler auftritt, verwenden Sie die ISO-Wiederherstellungsabbilder, um Ihr Betriebssystem wiederherzustellen.

# **Proprietäre Grafiktreiber**

Die meisten HP Workstations sind mit Grafikkarten erhältlich, die intensiv von HP getestet wurden. Siehe *Hardware-Support-Matrix für HP Linux Workstations* unter [http://www.hp.com/support/](http://www.hp.com/support/linux_hardware_matrix) [linux\\_hardware\\_matrix](http://www.hp.com/support/linux_hardware_matrix) mit einer Liste aller unterstützen Karten.

**HINWEIS:** Nicht alle Grafikkarten sind für jede Workstation erhältlich. Einschränkungen gelten in der Regel für Karten, die einen hohen Stromverbrauch aufweisen und in Workstations verwendet werden, die einen niedrigen Stromverbrauch haben.

Proprietäre Grafiktreiber, die von HP und anderen Grafikherstellern unterstützt werden, erhält man zusammen mit dem HP Installer Kit für Linux, mit dem vorinstallierten SLED 11 auf Workstations der ZSerie und vom HP Workstation-Support unter<http://www.hp.com/go/workstationsupport>.

Diese proprietären Treiber sind keine Standardkomponente der RHEL- oder SLED-Distributionen, da sie keine Open Source-Produkte sind. Treiberversionen, die neuer als die auf der HP Support Website zur Verfügung stehenden Treiberversionen sind, werden direkt vom Hersteller unterstützt.

**ACHTUNG:** Bei der Wiederherstellung des Betriebssystems werden **keine** Daten wiederhergestellt. Sichern Sie Ihre Daten mit der Methode und den Speichermedien, die sich für Sie bewährt haben.

# <span id="page-52-0"></span>**7 Aktualisieren der Workstation**

HP arbeitet fortlaufend an einer Verbesserung der Workstation-Benutzerfreundlichkeit. Damit Sie stets von den neuesten Verbesserungen für Ihre Workstation profitieren können, empfiehlt HP, regelmäßig die neuesten BIOS-, Treiber- und Software-Updates zu installieren.

# **Aktualisieren der Workstation nach dem ersten Starten**

Nachdem Sie die Workstation zu ersten Mal erfolgreich gestartet haben, sollten Sie die folgenden Richtlinien beachten, um sicherzustellen, dass Ihre Workstation auf dem neuesten Stand ist:

- Stellen Sie sicher, dass das aktuelle System-BIOS geladen ist. Siehe "Aktualisieren des BIOS" auf Seite 43.
- Stellen Sie sicher, dass Ihr System über die aktuellen Treiber verfügt. Siehe ["Aktualisieren von](#page-53-0) [Gerätetreibern" auf Seite 44.](#page-53-0)
- Machen Sie sich mit den verfügbaren HP Ressourcen vertraut.
- Treiberbenachrichtigungen können Sie unter<http://www.hp.com/go/subscriberschoice> abonnieren.

# **Aktualisieren des BIOS**

Ermitteln Sie für eine optimale Leistung die BIOS-Version auf der Workstation und führen Sie bei Bedarf ein Upgrade durch.

### **Anzeigen der aktuellen BIOS-Version**

Ermitteln der aktuellen BIOS-Version:

- **1.** Drücken Sie beim Hochfahren auf Esc.
- **2.** Drücken Sie F10, um die F10-Setup Utility aufzurufen.
- **3.** Wählen Sie **Datei > Systeminformationen**. Notieren Sie sich die BIOS-Version der Workstation, um sie mit den BIOS-Versionen auf der HP Website zu vergleichen.

**HINWEIS:** Die Verfahren zur Aktualisierung des BIOS und die BIOS-Menü-Einstellungen der F10 Computer-Setup-Utility befinden sich im *Handbuch für Wartung und Service der HP Z1 Workstation* unter [http://www.hp.com/support/workstation\\_manuals](http://www.hp.com/support/workstation_manuals).

## <span id="page-53-0"></span>**Upgraden des BIOS**

So ermitteln Sie das aktuelle verfügbare BIOS, das die aktuellen Verbesserungen umfasst und laden es herunter:

- **1.** Rufen Sie die Website<http://www.hp.com/go/workstationsupport>auf.
- **2.** Wählen Sie in der linken Menüspalte unter den Aufgaben die Option **Download Drivers and Software** (Treiber und Software herunterladen).
- **3.** Befolgen Sie die Anweisungen, um die aktuelle, für Ihre Workstation verfügbare BIOS-Version zu ermitteln.
- **4.** Wenn die BIOS-Version auf der Website mit der Version auf Ihrem System übereinstimmt, sind keine weiteren Schritte erforderlich.
- **5.** Wenn die BIOS-Version auf der Website neuer ist als die Version auf Ihrem System, laden Sie die entsprechende Version für Ihre Workstation herunter. Befolgen Sie die Anweisungen in den Versionshinweisen, und schließen Sie die Installation ab.

# **Aktualisieren von Gerätetreibern**

Wenn Sie ein Peripheriegerät installieren (z. B. einen Drucker, Display- oder Netzwerkadapter), stellen Sie sicher, dass Sie die aktuellen Gerätetreiber geladen haben. Wenn Sie Ihr Gerät über HP erworben haben, können Sie die aktuellen Gerätetreiber von der HP Website herunterladen. Diese Treiber wurden getestet, um sicherzustellen, dass das Gerät mit Ihrer HP Workstation kompatibel ist.

Wenn Sie Ihr Gerät nicht über HP erworben haben, empfiehlt HP, dass Sie auf der HP Website prüfen, ob das Gerät und die Gerätetreiber auf Kompatibilität mit der HP Workstation getestet wurden. Ist kein Treiber verfügbar, können Sie die aktuellen Treiber von der Website des Herstellers herunterladen.

So aktualisieren Sie Gerätetreiber:

- **1.** Rufen Sie die Website<http://www.hp.com/go/workstationsupport>auf.
- **2.** Wählen Sie unter **Tasks** (Aufgaben) in der linken Spalte die Option **Download Drivers and Software** (Treiber und Software herunterladen).
- **3.** Befolgen Sie die Anweisungen, um die aktuellen, für Ihre Workstation verfügbaren Treiber zu ermitteln.

Wenn der benötigte Treiber nicht gefunden wurde, besuchen Sie die Website des Herstellers des Peripheriegeräts.

# <span id="page-54-0"></span>**8 Diagnose und Beseitigung kleinerer Fehler**

# **Anruf beim Support**

Gelegentlich werden Sie ein Problem nicht selbst lösen können. Wenden Sie sich in diesem Fall an den Support. Wenn Sie sich an den Support wenden:

- Sich in der Nähe der betriebsbereiten Workstation befinden.
- Vor dem Anruf die Seriennummern, Produktnummern, Modellnamen und Modellnummern der Workstation aufschreiben und bereit halten.
- Gegebenenfalls Fehlermeldungen notieren.
- Vorhandene Zusatzoptionen notieren.
- Das Betriebssystem notieren.
- Hardware und Software von Drittanbietern notieren.
- Beachten Sie die LEDs an der Vorderseite des Computers (Tower- und Desktopkonfigurationen) oder an der Seite des Computers (All-in-One-Konfigurationen).
- Die Anwendungen notieren, die ausgeführt wurden, als das Problem aufgetreten ist.

**HINWEIS:** Wenn Sie sich an den Kundendienst oder Support wenden, werden Sie möglicherweise nach der Produktnummer des Computers (z. B. PS988AV) gefragt. Wenn der Computer über eine Produktnummer verfügt, befindet sich diese in der Regel neben der 10- oder 12-stelligen Seriennummer des Computers.

**HINWEIS:** Bei den meisten Modellen befindet sich die Seriennummer und das Etikett mit der Produktnummer an der oberen oder seitlichen Verkleidung oder auf der Rückseite des Computers (Tower- und Desktopkonfigurationen) oder auf einer herausziehbaren Karte an der Seite des Displays (All-in-One-Konfigurationen).

Eine Liste aller Telefonnummern des Supports weltweit finden Sie unter<http://www.hp.com/support>. Wählen Sie Ihre Region aus und klicken Sie auf **Verbinden mit HP** in der oberen rechten Ecke.

# <span id="page-55-0"></span>**Suchen von ID-Etiketten**

Zur Unterstützung bei der Fehlerbehebung befinden sich auf jedem Computer Produkt-, Serien- und Authentifizierungsnummern.

- Alle Workstations haben eine Seriennummer, die ausschließlich für die betreffende Workstation gültig ist, und eine Produktnummer. Halten Sie diese Nummer bereit, wenn Sie den Technischen Support kontaktieren.
- Das Echtheitszertifikat (Certificate of Authentication, COA) wird nur für Systeme mit vorinstalliertem Windows 7 verwendet.
- Das Original-Microsoft-Etikett (Genuine Microsoft Label, GML) wird nur für Systeme mit vorinstalliertem Windows 8 verwendet.
- Ein Service-Etikett zeigt die Zeichenfolgen für Build-ID und Feature Byte, die für den Austausch der Systemplatine erforderlich sind.

Das All-in-One-Service-Etikett kann an dem in Abbildung 8-1 angezeigten Standort gefunden werden (ausziehbare Karte).

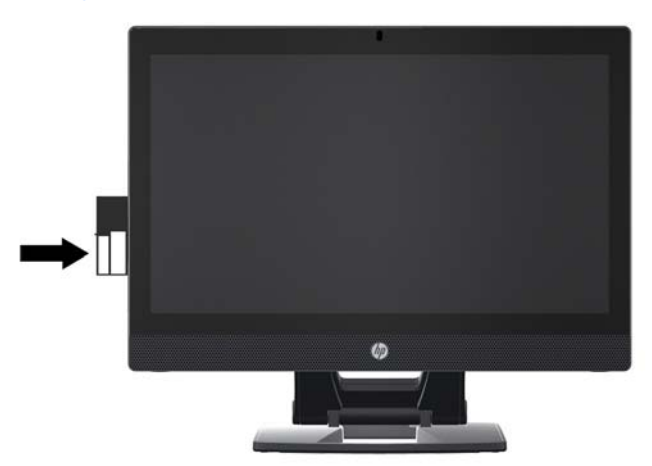

**Abbildung 8-1** Standort des All-in-One-Service-Etiketts

# **Suchen von Garantieinformationen**

Informationen zur Basisgarantie finden Sie unter [http://www.hp.com/support/warranty-lookuptool.](http://www.hp.com/support/warranty-lookuptool)

Vorhandene Care Packs finden Sie unter <http://www.hp.com/go/lookuptool>.

Um eine Standardproduktgarantie zu erweitern, besuchen Sie die Webseite [http://www.hp.com/hps/](http://www.hp.com/hps/carepack) [carepack](http://www.hp.com/hps/carepack). HP Care Pack Services bieten erweiterte Service-Levels zur Erweiterung und Verlängerung der standardmäßigen Produktgarantie.

# **HP Ressourcen und Tools zur Fehlerbehebung**

Dieser Abschnitt enthält Informationen zum HP Hilfe- und Support-Center, Online-Support sowie hilfreiche Tipps zur Fehlerbeseitigung.

## <span id="page-56-0"></span>**HP Support Assistant (HPSA)**

HP Support Assistant (nur unter Windows 7) unterstützt Sie beim Aufrechterhalten der Leistung Ihrer Workstation und beim Lösen von Problemen. HPSA liefert automatische Updates, integrierte Diagnosefunktionen, Produktinformationen und eine Benutzerführung zur Aufrechterhaltung einer optimalen Leistung für Ihre Workstation. Um HPSA zu öffnen, klicken Sie auf **Start > Alle Programme > HP Hilfe und Support > HP Support Assistant**.

**HINWEIS:** Der HP Support Assistant ist auf Linux oder Windows 8 nicht verfügbar.

### **Online-Unterstützung**

Die online zur Verfügung stehenden Support-Ressourcen umfassen web-basierte Tools zur Fehlerbehebung, technische Wissensdatenbanken, Treiber- und Patch-Downloads, Online-Communities und Benachrichtigungsdienste zu Produktänderungen.

Folgende Websites stehen Ihnen außerdem zur Verfügung:

- <http://www.hp.com> Enthält nützliche Produktinformationen.
- [http://www.hp.com/support/workstation\\_manuals](http://www.hp.com/support/workstation_manuals) Enthält die neueste Online-Dokumentation.
- <http://www.hp.com/go/workstationsupport> Enthält technische Support-Informationen für **Workstations**
- <http://www.hp.com/support> Enthält eine Liste der Telefonnummern des weltweit angebotenen Technischen Supports. Greifen Sie auf die Telefonnummern zu, indem Sie die Webseite besuchen, dann Ihre Region auswählen und in der oberen rechten Ecke auf **HP kontaktieren** klicken.
- [http://www.hp.com/support/workstation\\_swdrivers](http://www.hp.com/support/workstation_swdrivers)  Ermöglicht den Zugriff auf Software und Treiber für Ihre Workstation.

#### **Problembehandlung**

Zur Problembehandlung steht Ihnen das Business Support Center (BSC) zur Verfügung. Das BSC bietet Zugriff auf eine umfangreiche Auswahl an Online-Tools. Wenn Sie auf das BSC zugreifen möchten, um ein Problem mit Ihrer Workstation zu lösen, führen Sie folgende Schritte aus:

- **1.** Besuchen Sie die Webseite [http://www.hp.com/go/workstationsupport.](http://www.hp.com/go/workstationsupport)
- **2.** Wählen Sie im Menü **Business Support Center** links die Option **Problembehebung**.
- **3.** Wählen Sie im Menü **Wählen Sie Ihr Produkt aus** (Fenstermitte) die Option **Workstations** (unter **Personal Computing**).
- **4.** Wählen Sie unter **Select your Product** (Wählen Sie Ihr Produkt aus) die Optionen entsprechend der Serie und des Modells der Workstation sowie des zu lösenden Problems aus.

#### **Instant Support und Active Chat**

HP Instant Support besteht aus einer Reihe von webbasierten Support-Tools, die die Lösung von Desktop Computing-, Bandspeicher- und Druckproblemen automatisieren und beschleunigen.

Active Chat ermöglicht Ihnen, ein elektronisches Support-Ticket über das Web an HP zu übertragen. Wenn Sie ein Support-Ticket senden, sammelt Active Chat Informationen zum Computer und gibt sie an

<span id="page-57-0"></span>einen Online-Support-Mitarbeiter weiter. Das Sammeln der Informationen kann je nach Computerkonfiguration bis zu 30 Sekunden dauern. Wenn Sie ein Support-Ticket senden, erhalten Sie eine Bestätigungsnachricht mit Ihrer Fall-ID, den Support-Servicezeiten für Ihren Standort und der geschätzten Antwortzeit.

Weitere Informationen zu HP Instant Support und Active Chat sowie ihrer Verwendung finden Sie auf folgender HP Website: [http://instantsupport.hp.com/.](http://instantsupport.hp.com/)

**HINWEIS:** Diese Funktion steht unter Linux nicht zur Verfügung.

### **Auffinden von Kundenratschlägen, Customer und Security Bulletins sowie Hinweisen**

So finden Sie Kundenratschläge, Bulletins und Hinweise:

- **1.** Besuchen Sie die Webseite [http://www.hp.com/go/workstationsupport.](http://www.hp.com/go/workstationsupport)
- **2.** Wählen Sie das gewünschte Produkt aus.
- **3.** Wählen Sie unter **Ressourcen <für das ausgewählte Produkt>** die Option **Größerer Anzeigebereich…**.
- **4.** Wählen Sie unter **Ressourcen zur Selbsthilfe:** in der Mitte des Fensters die gewünschte Aktion und die entsprechenden Informationen in der Bildlaufliste aus, um den Index anzuzeigen.

### **Benachrichtigungen über Produktänderungen (PCNs)**

Benachrichtigungen über Produktänderungen (Product Change Notifications, PCNs) sind proaktive Meldungen für Produktänderungen, die innerhalb von 30 bis 60 Tagen vor Inkrafttreten der Produktänderung im Herstellungsprozess erfolgen. PCNs informieren Kunden im Voraus über Änderungen ihrer Produkte, wie z. B. über eine aktualisierte BIOS-Version, die sie ggf. prüfen müssen, bevor die Änderung implementiert wird. Die neuesten PCNs befinden sich unter: [http://www.hp.com/](http://www.hp.com/go/workstationsupport) [go/workstationsupport](http://www.hp.com/go/workstationsupport).

### **Hilfreiche Hinweise**

Wenn ein Problem mit der Workstation, dem Monitor oder der Software auftritt, beachten Sie die folgende Liste mit allgemeinen Hinweisen, die Ihnen helfen können, das Problem zu identifizieren und zu analysieren, bevor Sie weitere Schritte unternehmen.

### **Beim Start**

- Überprüfen Sie, ob die Workstation mit einer funktionstüchtigen Steckdose verbunden ist.
- Entfernen Sie alle optischen Laufwerke und USB-Laufwerksschlüssel von den Laufwerken, bevor Sie die Workstation einschalten.
- Überprüfen Sie, ob die Workstation eingeschaltet ist und die Betriebs-LED grün leuchtet.
- Wenn Sie ein anderes als das werkseitig vorgesehene Betriebssystem installiert haben, überprüfen Sie, ob es vom System unterstützt wird, indem Sie die Website [http://www.hp.com/go/](http://www.hp.com/go/quickspecs) [quickspecs](http://www.hp.com/go/quickspecs) aufrufen.
- Stellen Sie sicher, dass das interne Anzeigefeld leuchtet.
- <span id="page-58-0"></span>Wenn das interne Anzeigefeld dunkel ist, erhöhen Sie die Helligkeit.
- Wenn Sie einen externen Monitor haben:
	- Überprüfen Sie, ob der Monitor mit einer funktionstüchtigen Steckdose verbunden ist.
	- Überprüfen Sie, ob der Monitor eingeschaltet ist und die grüne LED-Anzeige des Monitors leuchtet.
	- Wenn der Monitor dunkel ist, drehen Sie die Steuerelemente Helligkeit und Kontrast auf.

#### **Während des Betriebs**

- Achten Sie auf blinkende LEDs an der Workstation. Die blinkenden LEDs stellen Fehlercodes dar, mit denen Sie das Problem diagnostizieren können. Im Abschnitt *Diagnose-LEDs und akustische Codes* im *Handbuch für Wartung und Service* finden Sie weitere Informationen zum Interpretieren von Diagnose-LEDs und akustischen Signalen.
- Halten Sie eine beliebige Taste gedrückt. Wenn das System ein akustisches Signal ausgibt, arbeitet die Tastatur ordnungsgemäß.
- Stellen Sie sicher, dass keine Kabel locker oder falsch angeschlossen sind.
- Drücken Sie eine beliebige Taste auf der Tastatur oder den Netzschalter, um den Standby-Modus zu beenden. Wenn das System im Standby-Modus bleibt, fahren Sie das System herunter, indem Sie den Netzschalter mindestens 4 Sekunden lang gedrückt halten. Starten Sie dann das System erneut, indem Sie wieder den Netzschalter drücken. Wenn sich das System nicht herunterfahren lässt, ziehen Sie den Netzstecker, warten einen Augenblick und stecken dann den Netzstecker wieder ein. Wenn die Workstation nicht automatisch neu gestartet wird, drücken Sie den Netzschalter, um sie zu starten.
- Konfigurieren Sie die Workstation nach dem Installieren einer Erweiterungskarte oder einer anderen Option ohne Plug-and-Play-Fähigkeit neu. Anleitungen finden Sie im Abschnitt *Probleme mit der Hardware* in diesem Dokuments.
- Stellen Sie sicher, dass alle erforderlichen Gerätetreiber installiert sind. Wenn Sie beispielsweise einen Drucker angeschlossen haben, müssen Sie einen Druckertreiber installieren.
- Wenn Sie im Netzwerk arbeiten, schließen Sie eine andere Workstation mit einem anderen Kabel an das Netzwerk an. Möglicherweise besteht ein Problem mit dem Netzwerkstecker oder -kabel.
- Wenn Sie neue Hardware installiert haben, bauen Sie die Komponenten wieder aus und überprüfen Sie, ob die Workstation ordnungsgemäß funktioniert.
- Wenn Sie neue Software installiert haben, deinstallieren Sie die Software und überprüfen Sie, ob die Workstation ordnungsgemäß funktioniert.
- Wenn das interne Anzeigefeld auf einem All-in-One-Computer leer ist, öffnen Sie den Computer und stellen Sie sicher, dass beide Enden des Kabels zwischen der Systemplatine und dem internen Anzeigefeld angeschlossen sind. Wenn Sie eine Grafikkarte verwenden, stellen Sie sicher, dass die Grafikkarte richtig installiert ist.
- Aktualisieren Sie den BIOS. Unter Umständen steht eine neue BIOS-Version zur Verfügung, die neue Funktionen unterstützt, durch die das Problem behoben werden kann.
- Weitere Informationen finden Sie im Kapitel zur Fehlerbehebung im *Reparatur- und Wartungshandbuch* unter [http://www.hp.com/support/workstation\\_manuals](http://www.hp.com/support/workstation_manuals).

### <span id="page-59-0"></span>**Kunden-Selbstreparatur-Programm**

Im Rahmen des Kunden-Selbstreparatur-Programms können Sie ein Ersatzteil bestellen und eine Komponente ohne HP Technische Unterstützung vor Ort einbauen. Die Kunden-Selbstreparatur kann für einige Komponenten erforderlich sein. Siehe<http://www.hp.com/go/selfrepair>für Informationen über das Programm.

**HINWEIS:** Einige Komponenten sind nicht für die Kunden-Selbstreparatur bestimmt und müssen an den HP Service zurückgeschickt werden. Rufen Sie den HP Support für weitere Anweisungen an, bevor Sie versuchen, diese Komponenten zu entfernen oder zu reparieren.

#### **Weitere Optionen zur Fehlerbehebung**

Die folgenden zusätzlichen Verfahren und Tools zur Fehlerbehebung finden Sie im *Handbuch für* Wartung und Service unter [http://www.hp.com/support/workstation\\_manuals:](http://www.hp.com/support/workstation_manuals)

- POST-Fehlercodes
- Diagnose-LEDs und akustische Codes
- Szenarien und Lösungen bei bzw. für die Fehlerbehebung
- HP Vision Field Diagnostics (HP Vision Kundendiagnose)

# <span id="page-60-0"></span>**9 Regelmäßige Pflege**

# **Allgemeine Vorsichtsmaßnahmen bei der Reinigung**

- Verwenden Sie niemals Lösungsmittel oder entflammbare Lösungen, um den Computer zu reinigen.
- Legen Sie niemals einzelne Komponenten in Wasser oder Reinigungslösungen. Tragen Sie Flüssigkeiten auf ein sauberes Tuch auf und reinigen Sie die Komponente mit dem Tuch.
- Trennen Sie den Computer immer von der Stromversorgung, bevor Sie die Tastatur, die Maus oder die Lüftungsschlitze reinigen.
- Trennen Sie immer die Tastatur, bevor Sie sie reinigen.
- Tragen Sie eine Schutzbrille mit Seitenabschirmungen, wenn Sie die Tastatur reinigen.

# **Säubern des Gehäuses**

- Befolgen Sie die Sicherheitsvorkehrungen im Handbuch für Wartung und Service für Ihre Workstation, bevor Sie den Computer reinigen.
- Um kleine Flecken oder Verschmutzungen zu entfernen, verwenden Sie Leitungswasser auf einem sauberen, fusselfreien Tuch oder Wattestäbchen.
- Verwenden Sie für größere Flecken ein mildes Spülmittel und verdünnen Sie es mit Wasser. Wischen Sie das gereinigte Teil gut mit einem Tuch oder Wattestäbchen ab und befeuchten Sie dies zuvor mit klarem Wasser.
- Verwenden Sie Isopropylalkohol für hartnäckige Flecken und reiben Sie die Flecken ab. Ein Abspülen ist nicht notwendig, da der Alkohol schnell verdunstet und keine Rückstände hinterlässt.
- Wischen Sie den Computer nach dem Reinigen immer mit einem sauberen fusselfreien Tuch ab.
- Reinigen Sie von Zeit zu Zeit auch die Lüftungsschlitze am Computer. Durch Staub und andere Fremdkörper können die Lüftungsschlitze verstopft und der Luftaustausch beeinträchtigt werden.

# **Reinigen der Tastatur**

A **ACHTUNG:** Verwenden Sie eine Schutzbrille, die mit Seitenabschirmungen ausgestattet ist, bevor Sie versuchen, die Verschmutzungen unter den Tasten zu reinigen.

- Wenn die Tastatur über einen Ein-/Aus-Schalter verfügt, schalten Sie ihn aus.
- Befolgen Sie die Sicherheitsvorkehrungen im *Handbuch für Wartung und Service* für Ihre Workstation, bevor Sie den Computer reinigen.
- Sichtbare Verschmutzungen unter oder zwischen den Tasten können durch Staubsaugen oder Schütteln entfernt werden.
- <span id="page-61-0"></span>Sie können Druckluft verwenden, um die Verschmutzungen unter den Tasten zu reinigen. Gehen Sie vorsichtig vor, da ein zu hoher Luftdruck das Schmiermittel unter den breiteren Tasten zur Seite drücken könnte.
- Wenn Sie eine Taste entfernen, verwenden Sie einen eigens dafür entwickelten Tastenentferner, um zu vermeiden, dass die Tasten beschädigt werden. Dieses Werkzeug ist in vielen Geschäften für Elektronikbedarf erhältlich.
- A **ACHTUNG:** Entfernen Sie niemals eine breite Taste, wie z. B. die Leertaste, von der Tastatur. Wenn diese Tasten unsachgemäß entfernt oder eingebaut werden, könnte die Tastatur danach nicht mehr richtig funktionieren.
- Reinigen Sie den Bereich unter einer Taste mit einem Wattestäbchen, das Sie zuvor in Isopropylalkohol getaucht und dann ausgedrückt haben. Achten Sie darauf, dass Sie kein Schmiermittel entfernen, da dies für die richtige Funktion der Tasten notwendig ist. Lassen Sie die Teile vor dem erneuten Zusammenbau an der Luft trocknen.
- Verwenden Sie eine Pinzette, um Fasern oder Verschmutzungen aus schwer zugänglichen Bereichen zu entfernen.

# **Reinigen des Monitors**

- Befolgen Sie die Sicherheitsvorkehrungen im *Handbuch für Wartung und Service* für Ihre Workstation, bevor Sie den Computer reinigen.
- Um den Monitor zu reinigen, wischen Sie den Bildschirm mit einem Reinigungstuch für Bildschirme oder mit einem sauberen, mit Wasser befeuchteten Tuch ab.

**ACHTUNG:** Wenden Sie keine Sprays oder Aerosole direkt auf den Bildschirm an, da die Flüssigkeit in das Gehäuse sickern und die Komponenten beschädigen könnte.

Wenden Sie niemals Lösungsmittel oder entflammbare Flüssigkeiten auf den Monitor an, weil so der Bildschirm oder das Gehäuse beschädigt werden könnte.

# **Reinigen der Maus**

- **1.** Befolgen Sie die Sicherheitsvorkehrungen im *Handbuch für Wartung und Service* für Ihre Workstation, bevor Sie den Computer reinigen.
- **2.** Wenn die Maus über einen Ein-/Aus-Schalter verfügt, schalten Sie ihn aus.
- **3.** Wischen Sie das Gehäuse der Maus mit einem feuchten Tuch ab.
- **4.** Wenn die Maus ein
	- Laser- oder LED-Modul hat: Verwenden Sie ein Wattestäbchen, das mit einer Reinigungslösung befeuchtet ist, um Staub im Bereich des Lasers zu entfernen. Wischen Sie anschließend mit einem trockenen Wattestäbchen nach. Wischen sie das Laser- oder LED-Modul nicht direkt mit dem Wattestäbchen ab.
	- Bildlaufrad: Leiten Sie Druckluft in den Schlitz zwischen dem Bildlaufrad und den Mausknöpfen. Richten Sie den Luftstrom nicht zu lange auf eine bestimmte Stelle, andernfalls kann sich Kondensation bilden.
	- Rollkugel: Entfernen und reinigen Sie die Rollkugel, entfernen Sie Verschmutzungen aus der Vertiefung für die Kugel, wischen Sie die Vertiefung mit einem trockenen Tuch aus und bauen Sie die Maus wieder zusammen.